# Content Manager

Software Version 10.0

Web Client Installation and Configuration

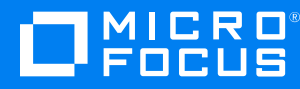

Document Release Date: April 2022 Software Release Date: April 2022

#### **Legal notices**

#### **Copyright notice**

© Copyright 2008-2022 Micro Focus or one of its affiliates.

The only warranties for products and services of Micro Focus and its affiliates and licensors ("Micro Focus") are set forth in the express warranty statements accompanying such products and services. Nothing herein should be construed as constituting an additional warranty. Micro Focus shall not be liable for technical or editorial errors or omissions contained herein. The information contained herein is subject to change without notice.

Adobe™ is a trademark of Adobe Systems Incorporated.

Microsoft® and Windows® are U.S. registered trademarks of Microsoft Corporation.

UNIX® is a registered trademark of The Open Group.

This product includes an interface of the 'zlib' general purpose compression library, which is Copyright © 1995-2002 Jean-loup Gailly and Mark Adler.

#### **Documentation updates**

The title page of this document contains the following identifying information:

- Software Version number, which indicates the software version.
- Document Release Date, which changes each time the document is updated.
- Software Release Date, which indicates the release date of this version of the software.

You can check for more recent versions of a document through the [MySupport](https://softwaresupport.softwaregrp.com/) portal. Many areas of the portal, including the one for documentation, require you to sign in with a Software Passport. If you need a Passport, you can create one when prompted to sign in.

Additionally, if you subscribe to the appropriate product support service, you will receive new or updated editions of documentation. Contact your Micro Focus sales representative for details.

#### **Support**

Visit the [MySupport](https://softwaresupport.softwaregrp.com/) portal to access contact information and details about the products, services, and support that Micro Focus offers.

This portal also provides customer self-solve capabilities. It gives you a fast and efficient way to access interactive technical support tools needed to manage your business. As a valued support customer, you can benefit by using the MySupport portal to:

- Search for knowledge documents of interest
- Access product documentation
- View software vulnerability alerts
- Enter into discussions with other software customers
- Download software patches
- Manage software licenses, downloads, and support contracts
- Submit and track service requests
- Contact customer support
- View information about all services that Support offers

Many areas of the portal require you to sign in with a Software Passport. If you need a Passport, you can create one when prompted to sign in. To learn about the different access levels the portal uses, see the Access Levels [descriptions](https://softwaresupport.softwaregrp.com/web/softwaresupport/access-levels).

# **Contents**

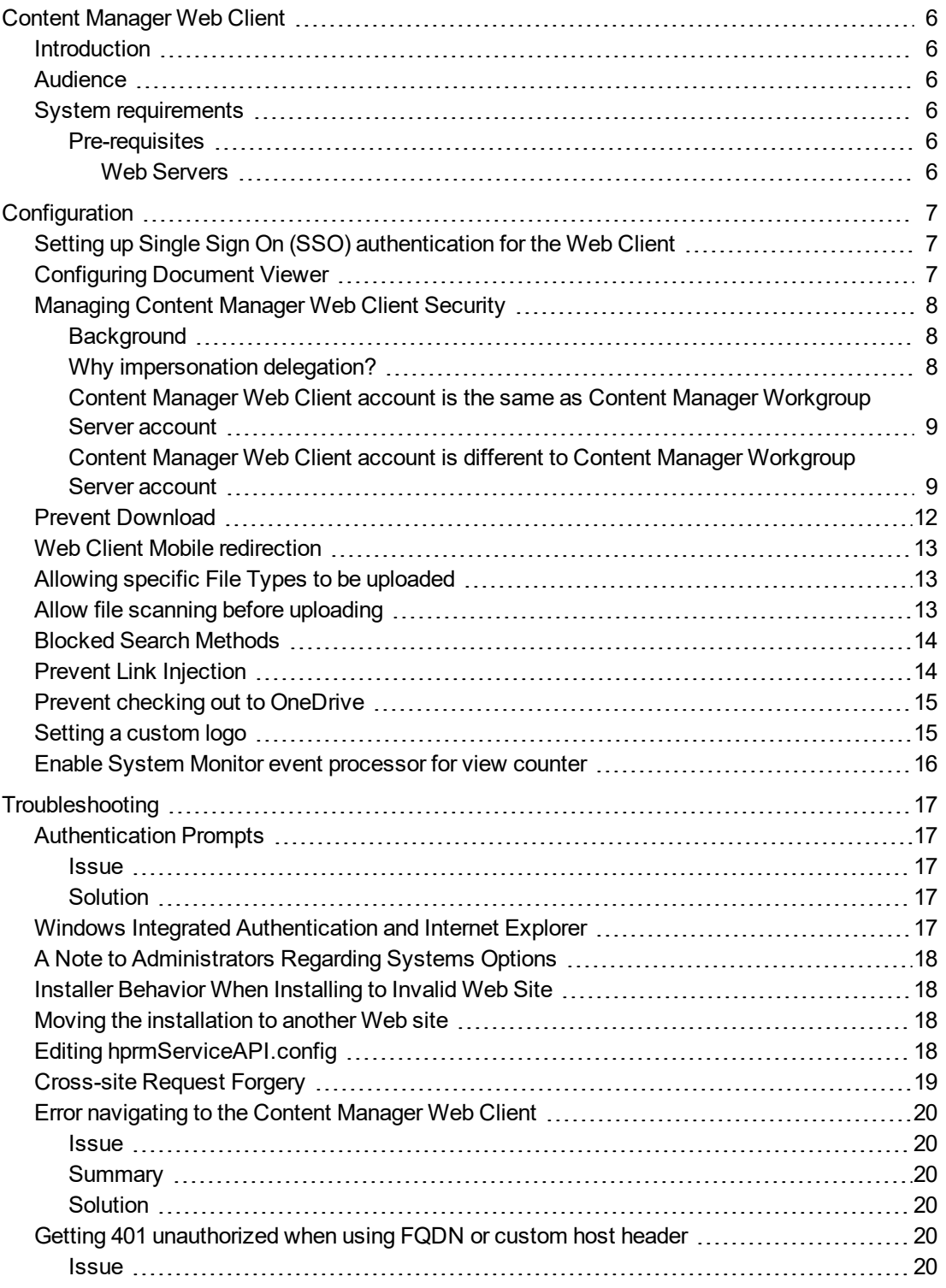

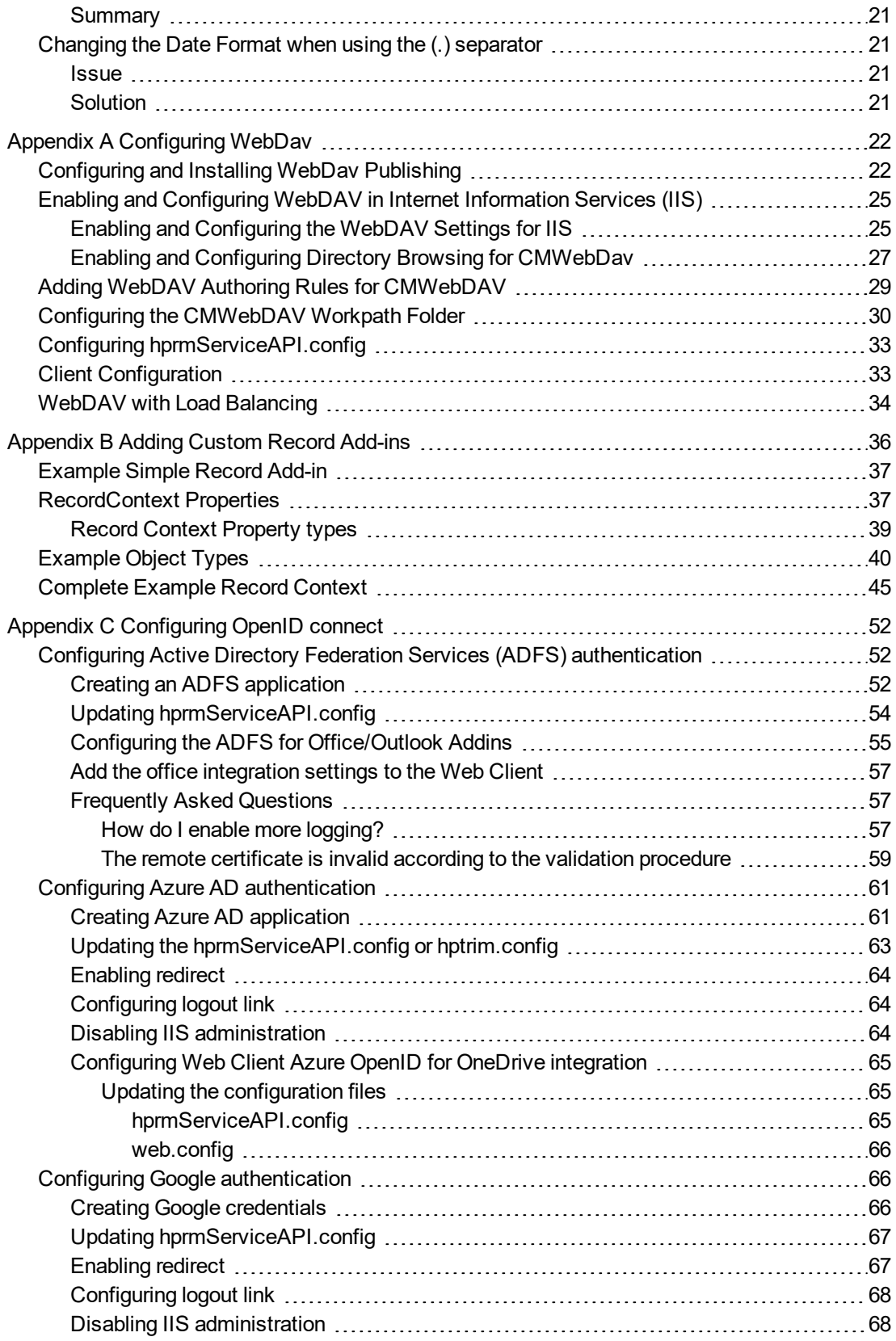

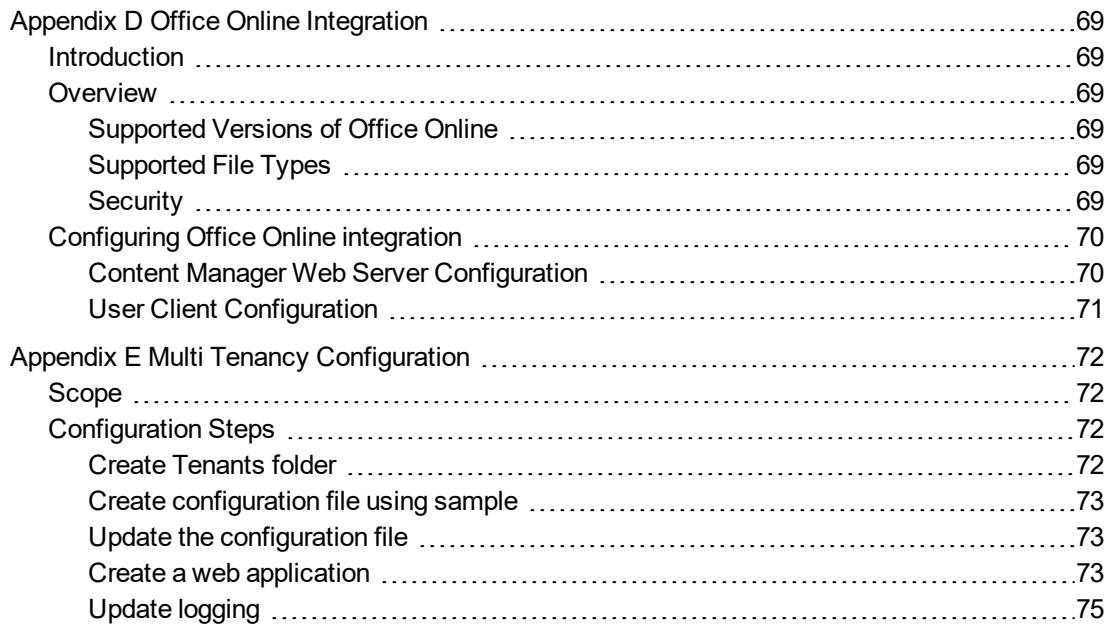

# <span id="page-5-0"></span>**Content Manager Web Client**

# <span id="page-5-1"></span>**Introduction**

The purpose of the Content Manager Web client is to provide zero-footprint browser-based access to a Content Manager database.

Content Manager Web Client uses the responsive design paradigm. The responsive design feature allows Content Manager Web Client to automatically adjust and layout the content of the application to suite the specific device.

# <span id="page-5-2"></span>**Audience**

This document is for administrators who need to install and configure the Content Manager Web client.

<span id="page-5-3"></span>**IMPORTANT:** For installation and upgrade information, please see **CM10.0\_Install.pdf**.

### **System requirements**

<span id="page-5-4"></span>For operating system and browser requirements for Content Manager Web client, see **CM10.0\_ Spec.pdf**.

#### **Pre-requisites**

#### <span id="page-5-5"></span>**Web Servers**

The requirements for the Content Manager Web Client Server are the same as for a Content Manager Workgroup Server plus the additional requirements below.

See **CM10.0\_Spec.pdf** for Content Manager specifications and limitations.

Additional requirements:

- Microsoft Internet Information Server (IIS) 7.5, 8.0 or 8.5 with Microsoft .Net Framework 4.5.
- The correct Roles Services for the respective Web Server under Windows Server 2012 need to be configured and installed.

# <span id="page-6-0"></span>**Configuration**

# <span id="page-6-1"></span>**Setting up Single Sign On (SSO) authentication for the Web Client**

The Content Manager Web Client can be setup to use Single Sign On (SSO) for authentication.

In this instance, SSO is used to refer to the task of identity federation, which is authenticating with a web application located outside your organisation boundary using your organisation credentials. This might be achieved in a variety of ways, such as, a WS-Fed solution like ADFS (or Azure AD) or one of the many public SAML providers (OneLogin, Ping Identity and Okta).

Once the Content Manager Service API has been installed, navigate to [http://localhost/CMServiceAPI/help/authentication](http://localhost/HPRMServiceAPI/help/authentication) for an in-depth overview of how to integrate the Web Client with ADFS.

After integrating the Web Client with ADFS, the key **useADFS** needs to be changed to **true** in the file hprmServiceAPI.config.

<!-- Web Client configuration -->

```
<setup databaseId="45" searchAhead="true" workpath="C:\Micro Focus Content
Manager\ServiceAPIWorkpath\Uploads" useADFS="true" />
```
# <span id="page-6-2"></span>**Configuring Document Viewer**

The Content Manager Web Client provides generic document viewer to view different types of documents. If you want to view your document in the native application, you can bypass Content Manager document viewer for those file types. Depending on the browser you are using, the document will be opened in another tab or you will be prompted to save and download the file to your local system.

Internet Explorer and Firefox users need to install Adobe [Acrobat](http://get.adobe.com/reader/) Reader on their desktop in order to view the PDF version of the document when you click the document icon in the Web Client.

To bypass document viewer, navigate to **Settings > Document Viewer** tab and select the file type or extension from the drop-down for the **Bypass Content Manager Viewer for these File Types** option.

If the file type or extension you are looking for is not available in the drop-down, you need to add the required file type to the list of files in the **bypassViewerFileTypes** attribute in the **hprmServiceAPI.config** file located in Content Manager Web Client install folder (e.g, C:\Program Files\Micro Focus\Content Manager\Web Client).

For example,

```
<setup databaseId="45" searchAhead="false" workpath="C:\Micro Focus Content
Manager\ServiceAPIWorkpath\Uploads"
bypassViewerFileTypes
="*.JPEG;*.JPG;*.PNG;*.TXT;*.GIF;*.BMP;*.MPG;*.MPEG;*.XML;*.TIFF;*.TIF;*.PDF;*.CSV"
disableDownloadDocument="true"/>
```
# <span id="page-7-0"></span>**Managing Content Manager Web Client Security**

This section assumes you are familiar with the following technologies:

- Microsoft Internet Information Server  $(7+$  and  $8+)$
- <span id="page-7-1"></span>**Content Manager Enterprise Studio**

#### **Background**

For the Content Manager Web Client to work, it needs to be able to connect to the Content Manager Workgroup Server. The Content Manager Web Client can connect to the local Content Manager Workgroup Server or a remote Content Manager Workgroup Server. To connect, the Content Manager Web Client IIS account must be the same as the Content Manager Workgroup Server service account. Additional configuration will be required if the Content Manager Web Client IIS account is different to the Content Manager Workgroup Server service account.

#### <span id="page-7-2"></span>**Why impersonation delegation?**

In Windows, the Content Manager desktop client logs onto a Content Manager Workgroup Server using the user's Windows credentials. The Content Manager Web Client is essentially a Content Manager client that connects the Web Client user to the Content Manager Workgroup Server. The Web Client service account needs to log onto the Content Manager Workgroup, not as itself, but as the Web Client user account. This process is called impersonation.

Security would be compromised if any account were to be allowed to impersonate any other account. In Content Manager Enterprise Studio, configure a list of trusted server accounts. These trusted server accounts are allowed to impersonate other accounts. It is important that you keep this list of accounts as short as possible, and that the accounts listed in it are not compromised. When the Content Manager Web Client attempts to log onto the Content Manager Workgroup Server, the Content Manager Workgroup Server checks that the Web Client is running under a trusted server account.

The authentication settings allow the Web Client user to connect to a Content Manager Workgroup Server in a double hop environment, where the user logs on to the Content Manager Web Client using NTLM. The Windows NT Challenge/Response authentication does not support double-hop impersonations (in that once passed to the IIS server, the same credentials cannot be passed to a back-end server for authentication.

See also <http://support.microsoft.com/kb/264921>, section Windows NT Challenge / Response.

**NOTE:** The Content Manager Workgroup Server service account is automatically trusted. If the Web Client runs under the same account as the Content Manager Workgroup Server, it is not be necessary to configure it in Content Manager Enterprise Studio as a trusted server account.

# <span id="page-8-0"></span>**Content Manager Web Client account is the same as Content Manager Workgroup Server account**

In this instance, no additional configuration is needed. If your Content Manager Workgroup Server account is **domain\trimservices**, where **domain** is your organization's domain name and **trimservices** is the domain user name, the account that runs your Content Manager Web Client must also be **domain\trimservices**.

For example, in the deployment scenario below, you will not need to do any additional configuration because the Content Manager Web Client and the Content Manager Workgroup Server are both running as **TRIM\trimservices** account.

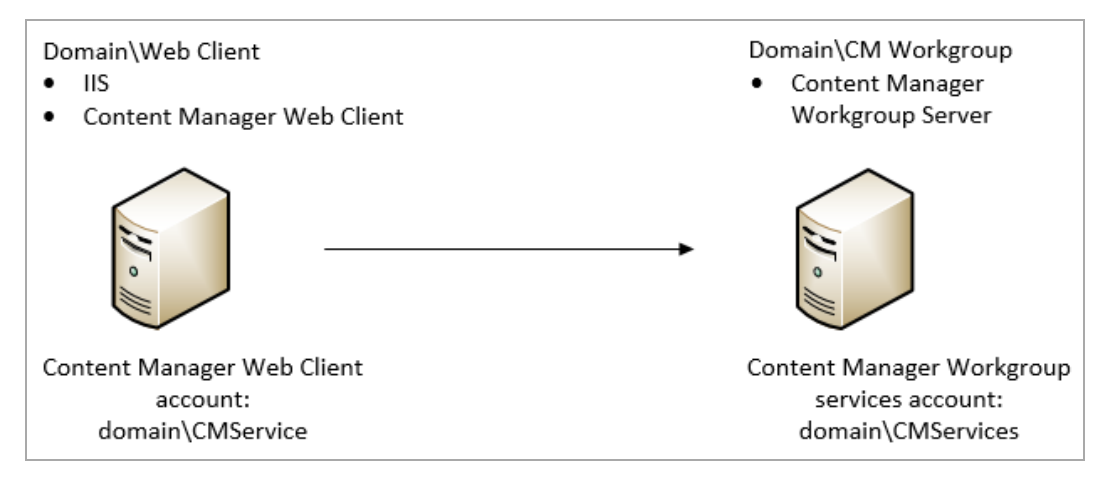

# <span id="page-8-1"></span>**Content Manager Web Client account is different to Content Manager Workgroup Server account**

If the Content Manager Web Client IIS account is different to the Content Manager Workgroup Server service account, the Content Manager Web Client IIS account must be added to the list of authorized user accounts that the Content Manager Workgroup Server will trust with supplying valid user credentials.

For example, if the Content Manager Web Client instance runs as Network Services (**Web Client\Network Services**) and the Content Manager Workgroup Server runs as **TRIM\trimservices**, you will need to add **TRIM\Web Client\$** in the trusted user list in Content Manager Enterprise Studio. This is because Network Services will try to log on to Content Manager Workgroup Server as **TRIM\Web Client\$ (domainName\computerName\$)**.

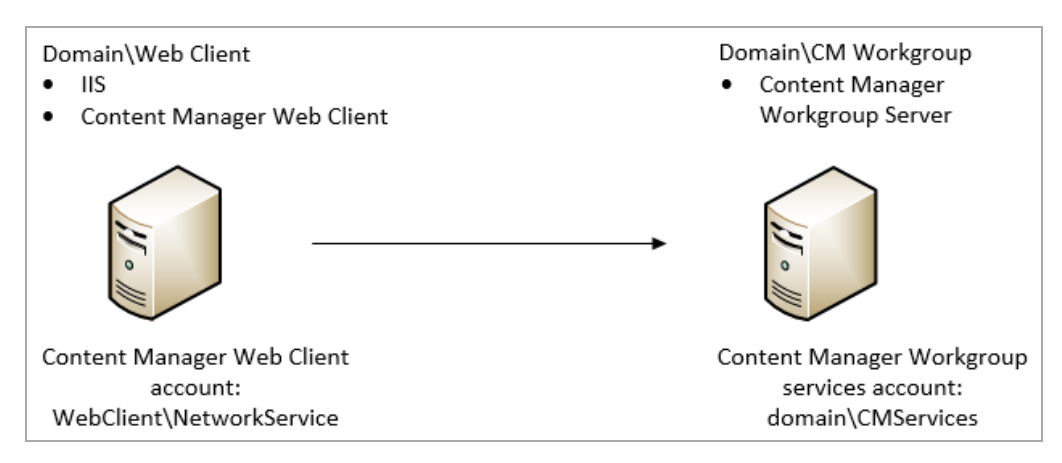

Adding the authorized account that the Content Manager Workgroup Server will trust with supplying valid user credentials:

1. As an Administrator, open **Content Manager Enterprise Studio**, select the dataset name that is the authorized account is to be added to, from the **Home** tab, on **General** group, click **Options**.

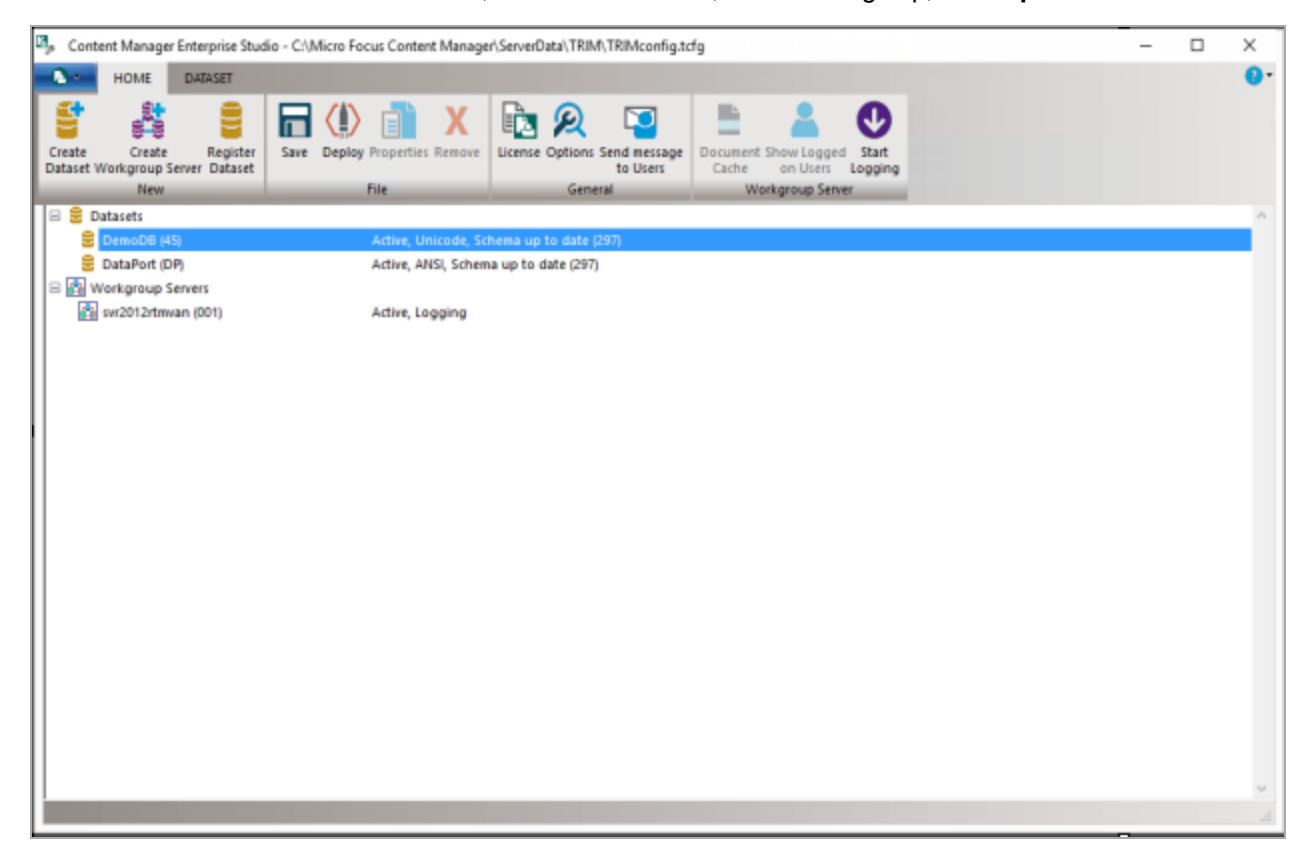

2. On the displayed **Options** dialog, click **Other**.

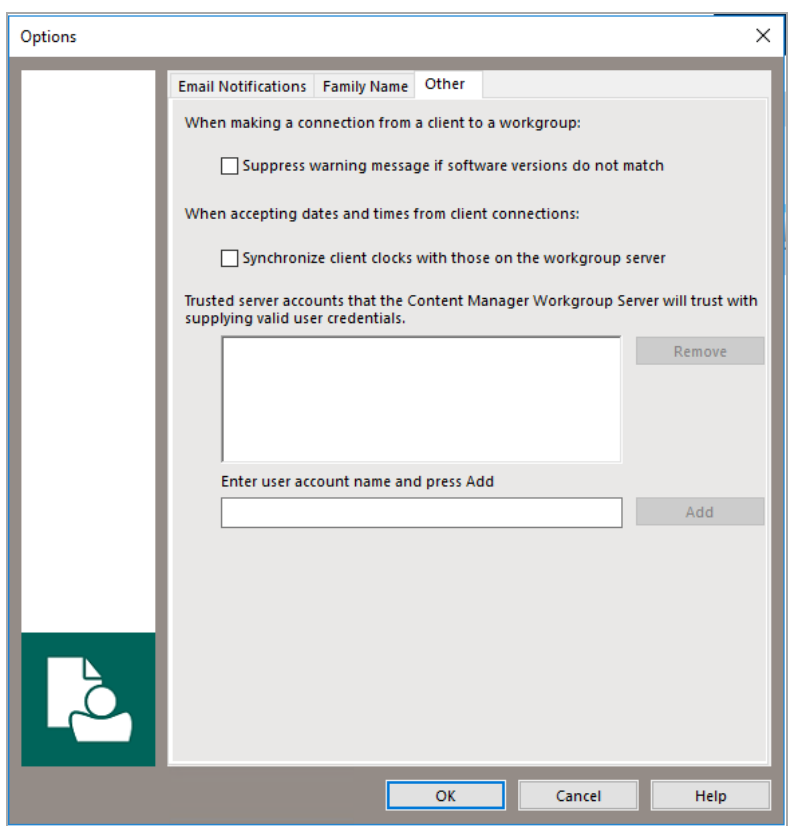

3. In the field **Enter user account name type** the full account name (domain\user) for the Content Manager Web Client and then click **Add**.

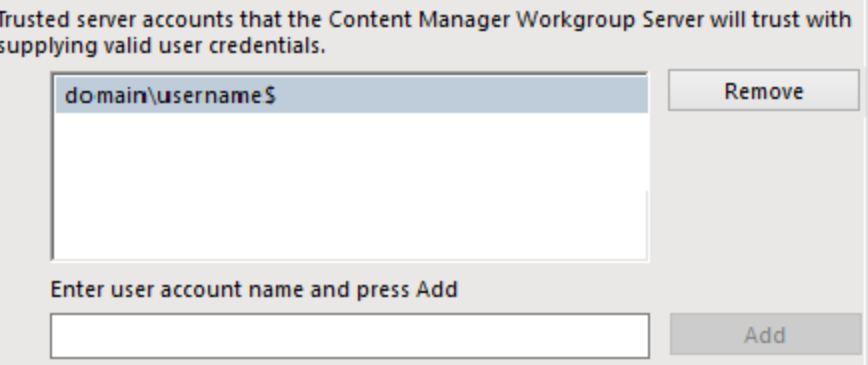

- 4. Click **OK**.
- 5. On the **Content Manager Enterprise Studio** dialog, from the **Home** tab, on the **File** group, click **Save** and then click **Deploy**.

By default, the Content Manager Web Client runs under the IIS application pool's identity which is Network Services. When the Content Manager Web Client runs as Network Services, IIS will try to log onto the Content Manager Workgroup Server as **domainName\computerName\$**, where domain name is your organization domain and **computerName\$** is your computer account. This domain account is created automatically when the computer is joined to the domain.

For the Network Services account to be able to log on to the Content Manager Workgroup Server, change the Content Manager Web Client identity from the Network Services account to the account that runs the Content Manager Workgroup Server . Otherwise, add the computer account of the computer that the Content Manager Web Client is running on (**domainName\computerName\$**) to the trusted account list in Content Manager Enterprise Studio.

By default, the Content Manager Web Client runs as Network Services and will try to connect to the Content Manager Workgroup Server as TRIM\WEB\$. You can change the Content Manager Web Client application identity by creating a new IIS application pool and set the new application pool identity to a domain service account. If this account is the same as the Content Manager Workgroup Server account, you will not have to add this account to the trusted list in Content Manager Enterprise Studio.

#### **Example: running Content Manager Web Client as a domain account**

For the Content Manager Web Client to connect to the Content Manager Workgroup Server as domain account, the following conditions must be met:

- Content Manager Web Client identity must be set by changing the application pool identity to the domain account that you want
- The domain account must be in the trusted account list in Content Manager Enterprise Studio You will need to change the application pool identity that the Content Manager Web Client is using. It is recommended to create a new application pool and set this pool identity to the domain user account. For information on how to do this, please consult Microsoft's guides on how to create an IIS application pool.
- <span id="page-11-0"></span>• IIS 7+ [http://technet.microsoft.com/en-us/library/cc731784\(WS.10\).aspx](#page-6-0)

# **Prevent Download**

If your organization as a requirement to disable the Download functionality of the Web Client so users cannot create local copies of the documents, this can be done by adding a new attribute to Web Client hprmServiceAPI.config

When this attribute is set to true:

- **The Download** option will not be available on the Preview panel
- <sup>l</sup> The **Generate URL Link** option will not be available on the Preview panel, and
- Users will not be able to use the Check Out option from the record details component.

#### **NOTE:** The **Check Out and Edit** functionality is not affected by this attribute.

To disable the Download functionality:

- 1. On the machine where the Web Client is installed and configured, navigate to the installation directory, by default, this is C:\Program Files\Micro Focus\Content Manager\Web Client.
- 2. As an administrator, open **hprmServiceAPI.config** in a text editing application, e.g. Notepad ++
- 3. To the <**setup>** section, add **disableDownloadDocument="true"**, e.g.

<setup databaseId="45" searchAhead="false" workpath="C:\Micro Focus Content Manager\ServiceAPIWorkpath\Uploads"

bypassViewerFileTypes="\*.JPEG;\*.JPG;\*.PNG;\*.TXT;\*.GIF;\*.BMP;\*.MPG;\*.MPEG;\*.XML;\*.TI FF;\*.TIF;\*.PDF;\*.CSV" **disableDownloadDocument**="true"/>

<span id="page-12-0"></span>4. Save the updated hprmServiceAPI.config

# **Web Client Mobile redirection**

By default, if the Web Client is accessed on a mobile phone device, the Web Client will be displayed using the Mobile client view.

This redirection can be disabled by adding the **webToMobileRedirection** attribute and setting it to **false**, to the setup tag in the **hprmServiceAPI.config** file.

For example:

<!-- phoenix configuration -->

<setup databaseId="45" searchAhead="false" **webToMobileRedirection**="false" advancedSearch="false" workpath="C:\Micro Focus Content Manager\ServiceAPIWorkpath\Uploads"/>

<span id="page-12-1"></span>This redirection can be re-enabled by changing the **webToMobileRedirection** attribute and setting it to **true**.

### **Allowing specific File Types to be uploaded**

To allow the uploading of specific File Types to the Web Client, a white list can be added to the **hprmserviceapi.config** file. This list defines what file types can be uploaded to the Web Client, any file types not listed will fail if uploaded.

To create a white list for the Web Client, add the **fileUploadWhiteList** attribute with the accepted file extensions, separate each allowed extension with a comma, to the setup tag in the **hprmServiceAPI.config** file.

For example:

<!-- phoenix configuration -->

<setup databaseId="45" searchAhead="false" webToMobileRedirection="false" advancedSearch="false" workpath="C:\Micro Focus Content Manager\ServiceAPIWorkpath\Uploads" **fileUploadWhiteList**="xlsx,docx,pdf"/>

<span id="page-12-2"></span>If the **fileUploadWhiteList** attribute is not defined, all file types will be accepted.

# **Allow file scanning before uploading**

To allow file scanning before uploading to the Workgroup server or Document Store, you need to add a configuration attribute. By setting the value of this attribute, you can delay the WebClient record creation process. When you upload the file to the server or document store, a progress message is displayed that the file is being scanned.

To allow file scanning, add the **delayUploadedFileTransferTime** attribute to the setup tag in the **hprmServiceAPI.config** file.

For example,

```
<!--phoenix configuration-->
```

```
<setup databaseId="45" searchAhead="false" workpath="C:\Micro Focus Content
Manager\ServiceAPIWorkpath\Uploads"
bypassViewerFileTypes="*.JPEG;*.JPG;*.PNG;*.TXT;*.GIF;*.BMP;*.MPG;*.MPEG;*.XML;*.TI
FF;*.TIF;*.PDF;*.CSV" webToMobileRedirection="true"
delayUploadedFileTransferTime="5000" />
```
If the **delayUploadedFileTransferTime** attribute is set to 0 or not added in the <setup> tag means the feature is disabled. To enable this feature, set the value to any integer greater than or equal to 2 seconds.

# <span id="page-13-0"></span>**Blocked Search Methods**

If a Content Manager Administrator blocks a search method, it will not be visible in the Web Client advanced search editor. However, user can still perform a string search which sends the query to the Content Manager Web Service. By default, these blocked searches will not be blocked by the Content Manager Web Service and will still be executed from the Web Client string search.

In order to force the Web Service to block the blocked search methods from the string search, **preventBlockedSearchMethod** needs to be set to **true** in the Searching config element in **hprmServiceApi.config** under the Web Client install directory.

For example: <hptrim> ... <searching pageSize="30" searchRecursiveOption="\_\$\_" **preventBlockedSearchMethod**="true" />

....

</hptrim>

<span id="page-13-1"></span>If the **preventBlockedSearchMethod** attribute is not present, the default value is false which means blocked search method will still be executed from the string search field from the Web Client.

# **Prevent Link Injection**

To prevent users from inserting malicious link in to the application, a new attribute can be added to the **hprmServiceAPI.config** file. Enabling this attribute prevents user from modifying the links when viewing the documents.

Add the attribute **disableKeyViewURL** and set the value to **true** in the **setup** tag of **hprmServiceAPI.config** file.

For example:

```
<setup databaseId="45" disableKeyViewURL="true" searchAhead="false"
webToMobileRedirection="false"
advancedSearch="false" workpath="C:\Micro Focus Content
Manager\ServiceAPIWorkpath\Uploads"
fileUploadWhiteList="xlsx,docx,pdf"/>
```
<span id="page-14-0"></span>When you view the document, the link is now not clickable.

# **Prevent checking out to OneDrive**

You can prevent users from checking out document(s) to OneDrive by adding **preventOneDriveCheckoutExtensions** attribute to the **hprmServiceAPI.config** file. With this attribute, provide a list of file extension(s) for which you want to prevent checking out to OneDrive.

With this option set in the **hprmServiceAPI.config** file, the OneDrive or Cloud icon is disabled in the Web Client for the file extension(s) specified in the list.

Add the attribute **preventOneDriveCheckoutExtensions** and provide a list of file extension(s) in the **hptrim** tag of **hprmServiceAPI.config** file.

For example:

```
<hptrim xmlns="http://HP.HPTRIM.CMIS/hptrimConfig.xsd"
xmlns:xsi="http://www.w3.org/2001/XMLSchema-instance" poolSize="1000" trace="true"
indexPagePath="/Home" notFoundErrorHandler="/APIErrorPages/NotFound"
globalErrorHandler="/APIErrorPages/GlobalErrors" uploadBasePath="C:\Micro Focus
Content Manager\ServiceAPIWorkpath\Uploads" autoPoolClean="true"
serviceFeatures="Html,Json,Razor,Xml,PredefinedRoutes"
preventOneDriveCheckoutExtensions="doc,xls,txt"
xsi:noNamespaceSchemaLocation="hptrimConfig.xsd">
```
# <span id="page-14-1"></span>**Setting a custom logo**

You can now customise the logo in Web Client by changing the image file. To set the custom logo in Web Client, follow these steps:

- 1. Launch the Web Client. The Micro Focus Content Manager logo is displayed on the top left corner of the Web Client.
- 2. Navigate to the following location: **C:\Program Files\Micro Focus\Content Manager\Web Client\Content\img\**.
- 3. Replace the **cm\_68\_68.png** image file with the desired logo.

**NOTE:** Make sure that the file name of the new image is same as the old one, i.e., **cm\_68\_ 68.png**.

4. Refresh the Web Client system.

The new logo is displayed on the top left corner of the Web Client.

### <span id="page-15-0"></span>**Enable System Monitor event processor for view counter**

The view counter depends on the System Monitor event processor and hence this needs to be enabled in the Content Manager Enterprise Studio for the dataset.

To enable the System Monitor event processor, perform the following steps:

- 1. Right-click on the dataset for which you want to enable System Monitor event processor.
- 2. Navigate to **Event Processor > Configure**.

The Configure Event Processing for Dataset dialog is displayed.

- 3. In the Configure Processes tab, select **Enabled** from the drop down of **Configuration status** for **System Monitor**.
- 4. Select the workgroup server on which the System Monitor should be enabled and click **OK**.
- 5. In the Content Manager Enterprise Studio, **Save** and **Deploy** the dataset to the workgroup server.

# <span id="page-16-0"></span>**Troubleshooting**

# <span id="page-16-2"></span><span id="page-16-1"></span>**Authentication Prompts**

#### **Issue**

<span id="page-16-3"></span>Content Manager Web Client prompts users for authentication although their credentials are valid.

#### **Solution**

In **Web.config**, **set clientCredentialType** to **Windows** if it is set to **NTLM**:

<span id="page-16-4"></span><transport clientCredentialType="Windows" />

# **Windows Integrated Authentication and Internet Explorer**

Internet Explorer prompts for a password when you are using Windows integrated authentication, also known as Microsoft Windows NT challenge/response or NTCR.

The following conditions must be met for Internet Explorer to automatically authenticate a user's logon and password and maintain security:

- NTCR must be enabled in the Web site properties in IIS. Anonymous authentication is attempted first, followed by NTCR, digest authentication (if applicable), and finally basic (clear text) authentication.
- Both the client and the Web Server must be either in the same Microsoft Windows NT-based or Windows 2000-based domain or in trusted Windows NT-based or Windows 2000-based domains in which the user's account can be granted permissions to resources on the IIS-based computer
- The user's browser must be Internet Explorer. Internet Explorer is the only browser that supports NTCR
- Internet Explorer must consider the requested URL to be on the intranet (local). If the computer name portion of the requested URL contains periods (such as http://www.microsoft.com and http://10.0.0.1), Internet Explorer assumes that the requested address exists on the Internet and does not pass any credentials automatically. Addresses without periods (such as http://webserver) are considered to be on the intranet (local); Internet Explorer passes credentials automatically. The only exception is addresses included in the Intranet zone in Internet Explorer.
- Internet Explorer's Intranet zone security setting must be set to Automatic logon only in Intranet zone. This is the default setting for Internet Explorer. For additional information about Internet Explorer security zones, click the article number below to view the article in the Microsoft Knowledge Base:

<span id="page-17-0"></span>Source: See <http://support.microsoft.com/kb/258063>

#### **A Note to Administrators Regarding Systems Options**

When the system options are changed using the Content Manager client, the IIS application pool associated with the Content Manager Web Client virtual directory or the Web site needs to be recycled.

This will not affect other Web sites or virtual directories on the IIS server. The assumption is that the implementation of the Content Manager Web Client needs to have its own application pool.

- 1. Open **Internet Information Services (IIS) Manager**.
- 2. Expand the Server Name, click on **Application Pools**.
- <span id="page-17-1"></span>3. Right-click on **ContentManagerAppPool**, click **Recycle** from the **Application Pool Tasks**.

#### **Installer Behavior When Installing to Invalid Web Site**

When installing Content Manager Web Client to an invalid Web site, e.g. one that uses port 80 and no host name, the installer installs Content Manager Web Client to the default Web site instead.

<span id="page-17-2"></span>If the Web site that the installer used is incorrect, you can use IIS to move the installation. See Moving the installation to another Web site below

#### **Moving the installation to another Web site**

- 1. In IIS, right-click the Web site you want the Web Client to work under and using **Add Application**, point it to the **Web Client directory**.
- 2. Complete the required details on the **Add Application** dialog and then click **OK**.
- 3. Change the port or add the host name under **Bindings**.
- <span id="page-17-3"></span>4. To avoid confusion, under **Default Web Site**, remove **Content Manager Web Client** by rightclicking it and clicking **Remove**.

### **Editing hprmServiceAPI.config**

The file **hprmServiceAPI.config** in the installation folder has the following section, which the installation sets automatically:

<?xml version="1.0" encoding="utf-8" ?>

<hptrim>

<setup databaseId="45" useBrowserPDFViewer="false"

searchAhead="true" workpath="C:\Micro Focus Content Manager\ServiceAPIWorkpath\Uploads" useADFS="false" />

</hptrim>

When the settings are not correct, you should correct them manually.

The parameters refer to:

- **DatabaseId** database id
- **useBrowserPDFViewer** the value indicates whether the PDF document is viewed in its native format using a PDF Viewer or HTML
- **SearchAhead** the value indicates whether the automatic type ahead when searching is turned on or off
- **Workpath** the path where the Content Manager Web Client stores temporary user uploaded files before the database stores these temporary files
- **useADFS** the value indicates whether Single Sign On authentication for the Content Manager Web Client is on or off

### <span id="page-18-0"></span>**Cross-site Request Forgery**

#### **Background**

"A common type of attack on websites is referred to as cross-site request forgery (often abbreviated as CSFR or XSFR). When users visit a malicious website or open a malicious email message or instant message, code can attach to their browser and can secretly submit harmful requests on a site where the users are authenticated. In effect, the malicious site forges ("spoofs") requests so that they appear to come from a legitimate user."

From [https://msdn.microsoft.com/en-us/library/system.web.helpers.antiforgery\(v=vs.111\).aspx](https://msdn.microsoft.com/en-us/library/system.web.helpers.antiforgery(v=vs.111).aspx)

In 9.0, the Content Manager Web Client introduced an Anti-forgery mechanism to protect users from such attack. This Anti-forgery mechanism is turned off by default. This can be turned on by adding the **requireAntiForgeryToken="true"** within the <hptrim> element in **hprmServiceAPI.config** in Web Client installation directory, by default, this is C:\Program Files\Micro Focus\Content Manager\Web **Client** 

For example:

```
<hptrim requireAntiForgeryToken="true" poolSize="1000" indexPagePath="/Home"
notFoundErrorHandler="/APIErrorPages/NotFound"
globalErrorHandler="/APIErrorPages/GlobalErrors" uploadBasePath="C:\Micro Focus
Content Manager\ServiceAPIWorkpath\Uploads" autoPoolClean="true"
serviceFeatures="Html,Json,Razor,Xml"
xmlns="http://HP.HPTRIM.CMIS/hptrimConfig.xsd"
xmlns:xsi="http://www.w3.org/2001/XMLSchema-instance"
xsi:noNamespaceSchemaLocation="hptrimConfig.xsd">
```
The effect of this is, when user logs in, the Content Manager Web Client will generate an anti-forgery token to be included for all HTTP POST to the server for the current user. POST request will be rejected if it does not include the anti-forgery token.

This applies to all POST request such as : create, update record, file upload.

# <span id="page-19-0"></span>**Error navigating to the Content Manager Web Client**

#### <span id="page-19-1"></span>**Issue**

Error received when attempting to navigate to the Content Manager Web Client after installation: Server Error in '/WebClient' Application.

Could not load type 'System.ServiceModel.Activation.HttpModule' from assembly 'System.ServiceModel, Version=3.0.0.0, Culture=neutral, PublicKeyToken=b77a5c561934e089'. Description: An unhandled exception occurred during the execution of the current web request. Please review the stack trace for more information about the error and where it originated in the code Exception Details: System.TypeLoadException: Could not load type 'System.ServiceModel.Activation.HttpModule' from assembly 'System.ServiceModel, Version=3.0.0.0, Culture=neutral, PublicKeyToken=b77a5c561934e089' Source Frrom An unhandled exception was generated during the execution of the current web request. Information regarding the origin and location of the exception can be identified using the exception st.

#### <span id="page-19-2"></span>**Summary**

The error message may appear when trying to navigate to the Content Manager for the first time.

You may encounter this error message when either an earlier version of the .NET Framework has been installed or .NET 3.0 WCF HTTP Activation is enabled after .NET Framework 4.0/4.5 has been installed.

#### <span id="page-19-3"></span>**Solution**

Run the following command line:

Aspnet\_regiis.exe. /iru

The Aspnet\_regiis.exe file can be found in one of the following locations:

- <sup>l</sup> %windir%\Microsoft.NET\Framework\v4.0.30319
- %windir%\Microsoft.NET\Framework64\v4.0.30319 (on a 64-bit computer)

<span id="page-19-4"></span>Source: See <http://support.microsoft.com/kb/2015129>

# **Getting 401 unauthorized when using FQDN or custom host header**

#### <span id="page-19-5"></span>**Issue**

When navigating to the Content Manager Web Client using either the fully qualified domain name (FQDN) or a custom host header, *HTTP 401.1 – Unauthorized: Login Failed* message is displayed.

#### <span id="page-20-0"></span>**Summary**

The error message is displayed even when the user enters correct credentials when prompted. This occurs when the CM Web Client uses Integrated Windows Authentication and has a name that is mapped to the local loopback address.

# <span id="page-20-2"></span><span id="page-20-1"></span>**Changing the Date Format when using the (.) separator**

#### **Issue**

If a user changes the Date Separator from either a forward slash (/) or a dash (-) to a period, and then changes the Date Format setting to either dd/mm/yyyy or mm/dd/yyyy, date searches might not return correct results.

#### <span id="page-20-3"></span>**Solution**

Wait for the application pool to recycle automatically in due time or manually recycle the application pool.

# <span id="page-21-0"></span>**Appendix A Configuring WebDav**

In Content Manager 9.0, a new **Check Out and Edit** option was introduced as an addition to the existing Check Out and Check In options that check the document out to a local directory and requires the user to browse to that location to check the document in after it has been modified. This new option allows users, accessing the Content Manager Web Client via a supported version of Internet Explorer, to check out an electronic document and edit it directly in its authoring application.

This new option utilizes a workpath directory on the Web Client Web Server. When a user checks out a document using this new option, the document is saved as a working copy in a sub-directory on the Web Client Web Server. The user can make edits and save the document, and at their convenience, using the Content Manager Web Client, they can check the document back into the Content Manager database.

This appendix covers the configuration of the Server, Internet Information Services Manager (IIS) and Web Server directory to enable the new WebDAV **Check Out and Edit** option.

**NOTE:** this feature does not work when using ADFS for Web Client Authentication. If you are using ADFS Authentication **do not** complete the following WebDAV configuration steps in your environment.

# <span id="page-21-1"></span>**Configuring and Installing WebDav Publishing**

**NOTE:** these instructions are for a Web Server that is already configured for the Content Manager Web Client. If you are a new site, please following the installation and configuration instructions found in Installation and [Configuration](#page-6-0)

To enable the new Check Out and Edit option, the Web Server needs to have the WebDav Publishing role installed.

- 1. Open the Server Manager.
- 2. On the Server Manager Dashboard, click **Add roles and features**.

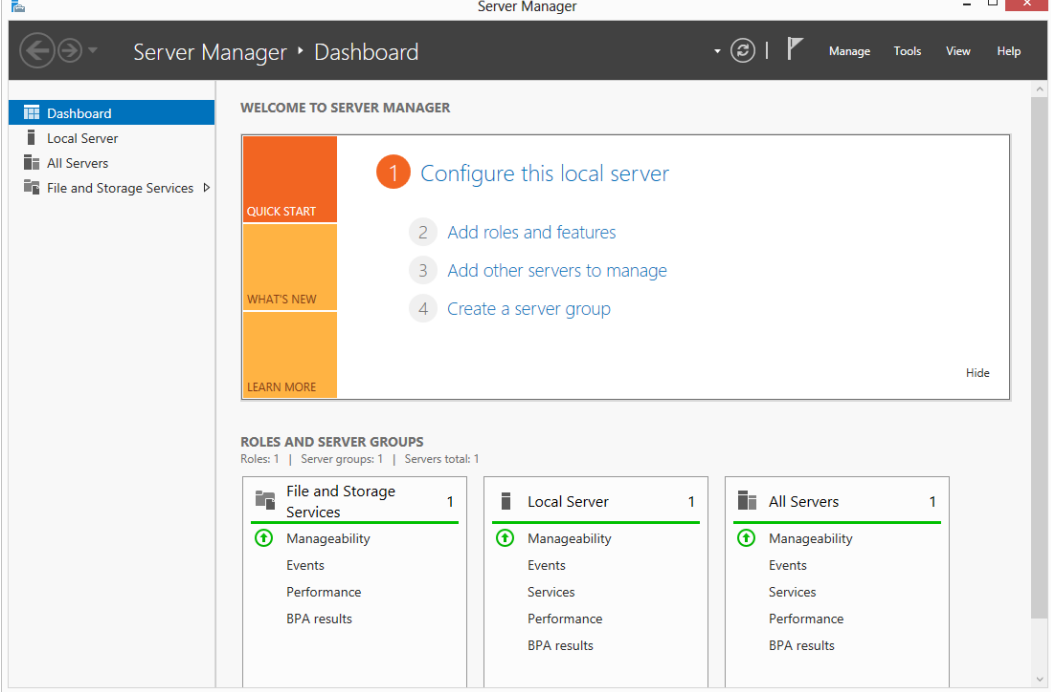

#### 3. Click **Next** on the **Add Roles and Features Wizard**.

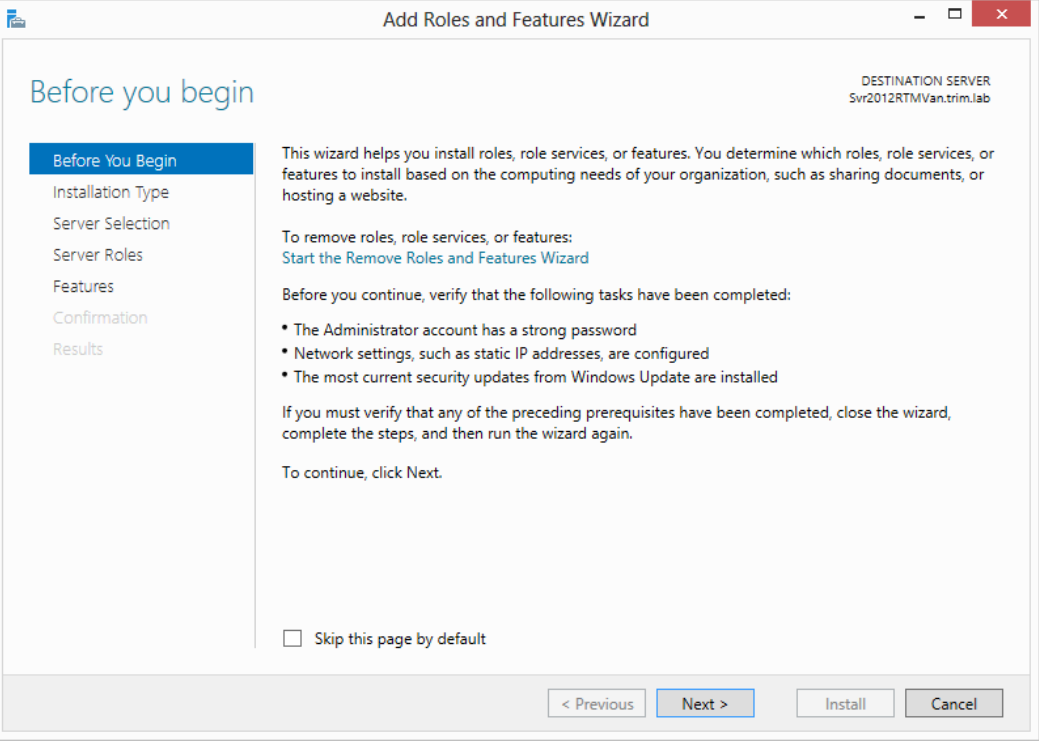

4. Select Role-based or feature-based installation and then click **Next**.

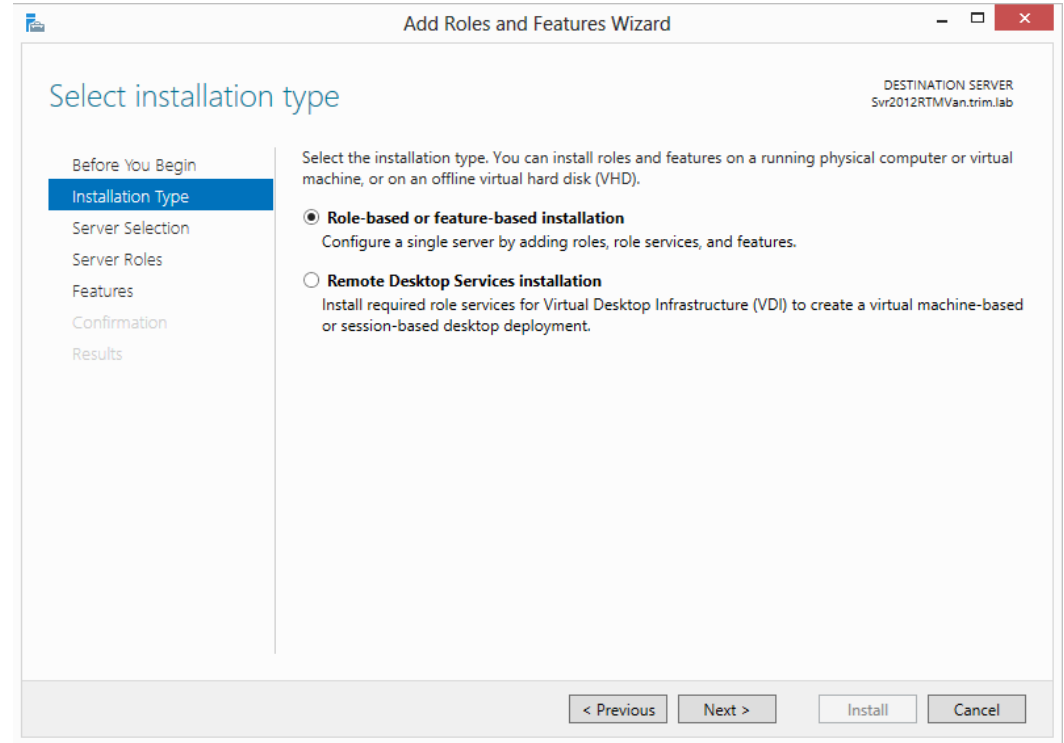

5. Select the Server that the Roles and Features are to be installed on, and then click **Next**.

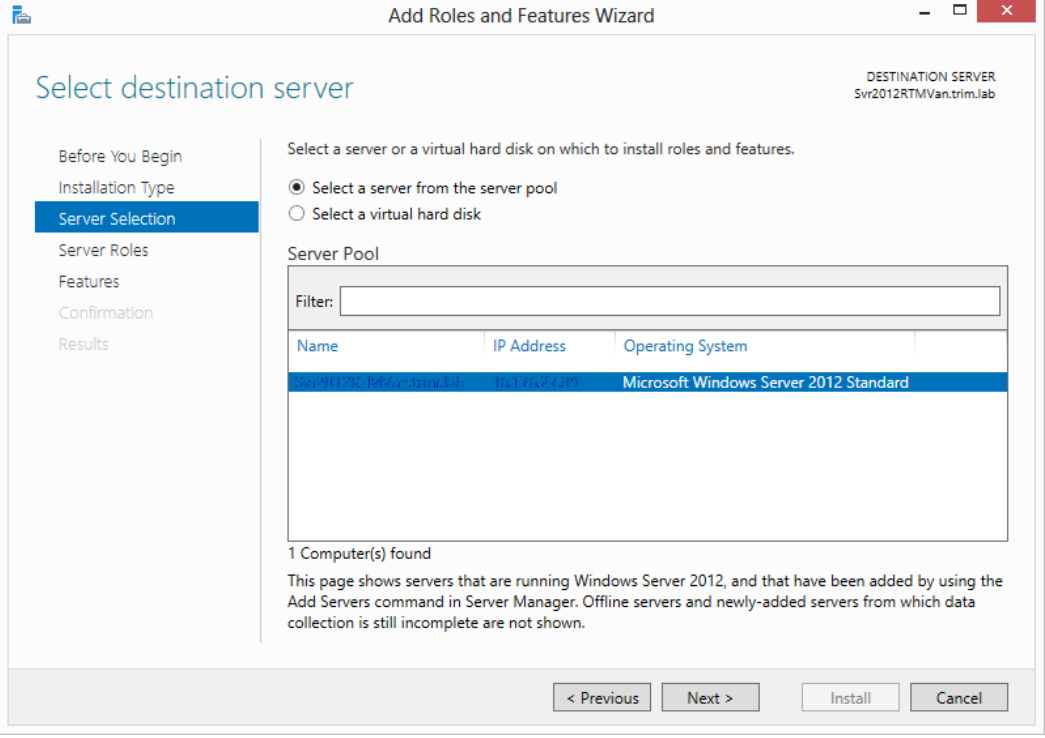

6. From the displayed Roles list, expand **Web Server (IIS)**, navigate to **Web Server** > **Common HTTP Features** and select **WebDav Publishing**, and then click **Next**.

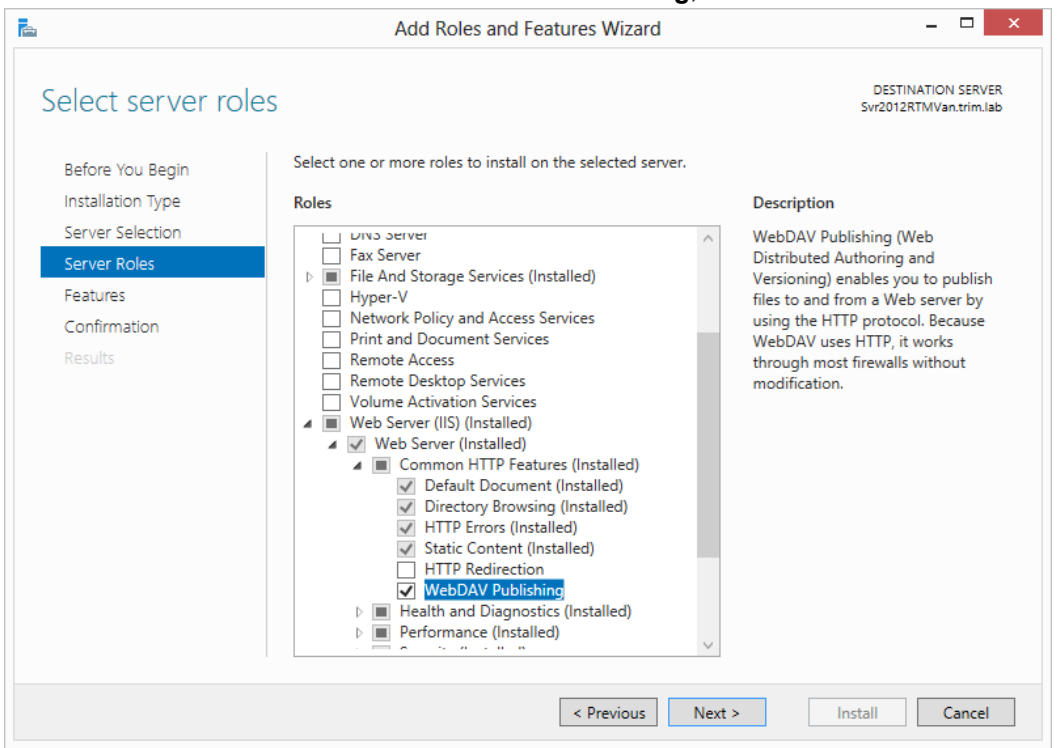

- 7. Click **Next** on the **Select features** dialog. The **Confirmation installation selections** dialog will be displayed.
- <span id="page-24-0"></span>8. Click **Install**. Once the installation is complete, click **Close**.

# **Enabling and Configuring WebDAV in Internet Information Services (IIS)**

#### <span id="page-24-1"></span>**Enabling and Configuring the WebDAV Settings for IIS**

- 1. Open Internet Information Services (IIS) Manager.
- 2. Under the defined Web Server name, expand the **Site** node and select the site where the Web Client is installed, e.g. **Default Web Site**.

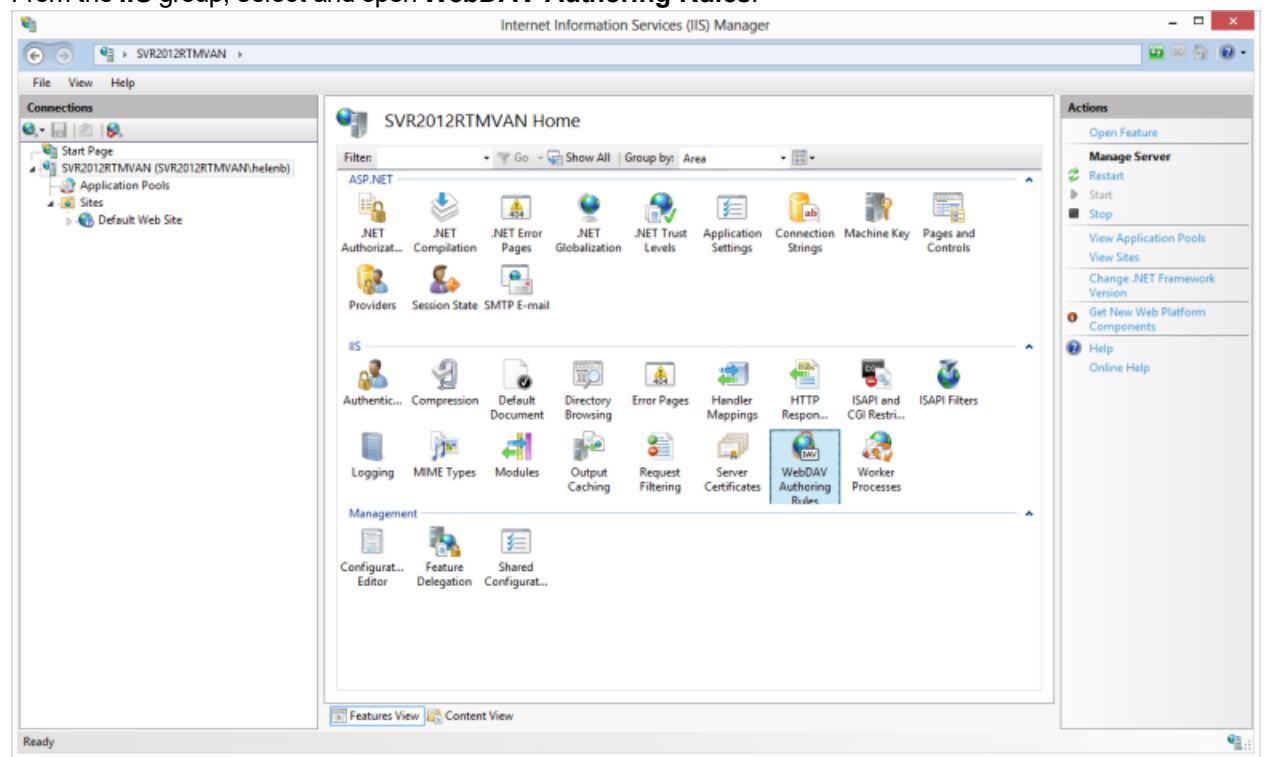

3. From the **IIS** group, select and open **WebDAV Authoring Rules**.

#### 4. On the **WebDAV Authoring Rules** dialog, click **Enable WebDAV**.

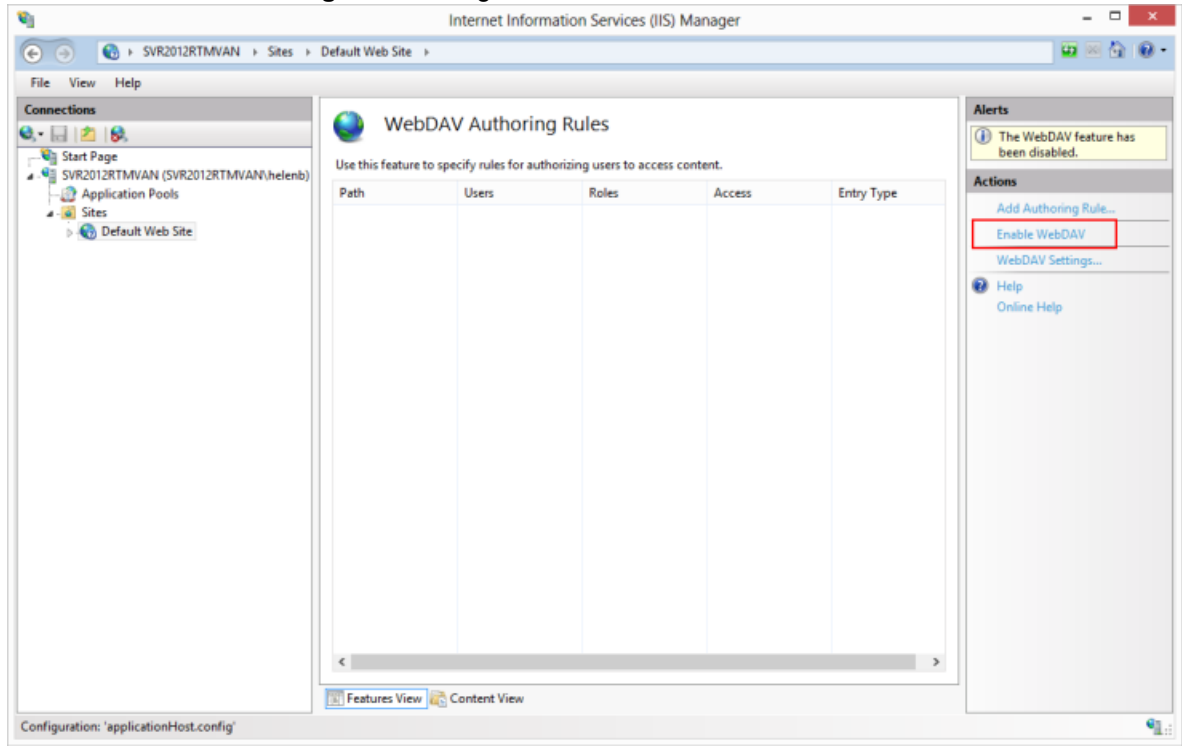

5. On the **WebDAV Authoring Rules** dialog, click **WebDav Settings**.

- 6. On the **WebDAV Settings** dialog, set the **Lock Behavior** options as follows, and the click **Apply**: - **Allow Locks** - True
	- **Lock Store** webdav\_simple\_lock
	- **Require Lock for Writing** False

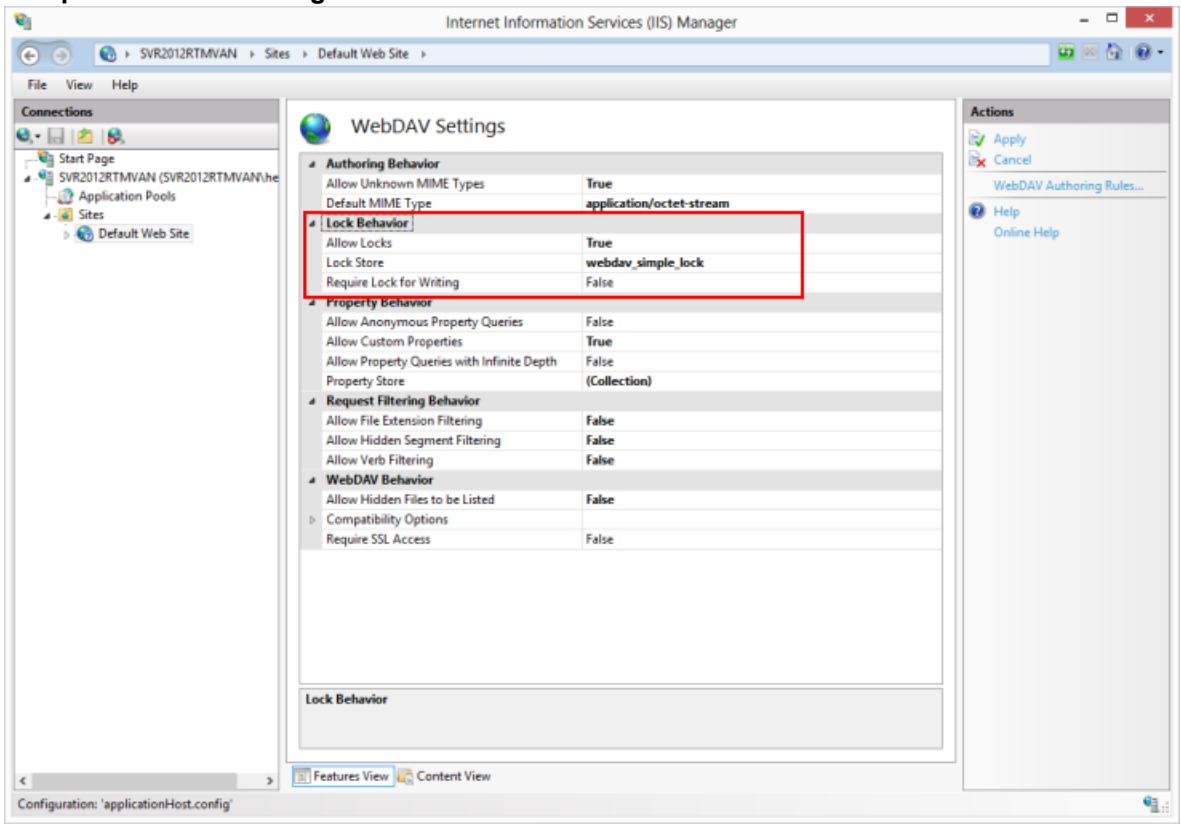

#### <span id="page-26-0"></span>**Enabling and Configuring Directory Browsing for CMWebDav**

- 1. Once the WebDAV settings have been applied, on the **Connections** panel, expand the **Sites** node, then expand the site node where the Web Client is installed, e.g. **Default Web Site** and select the **CMWebDAV** site.
- 2. From the **IIS** group, select and open **Directory Browsing**.

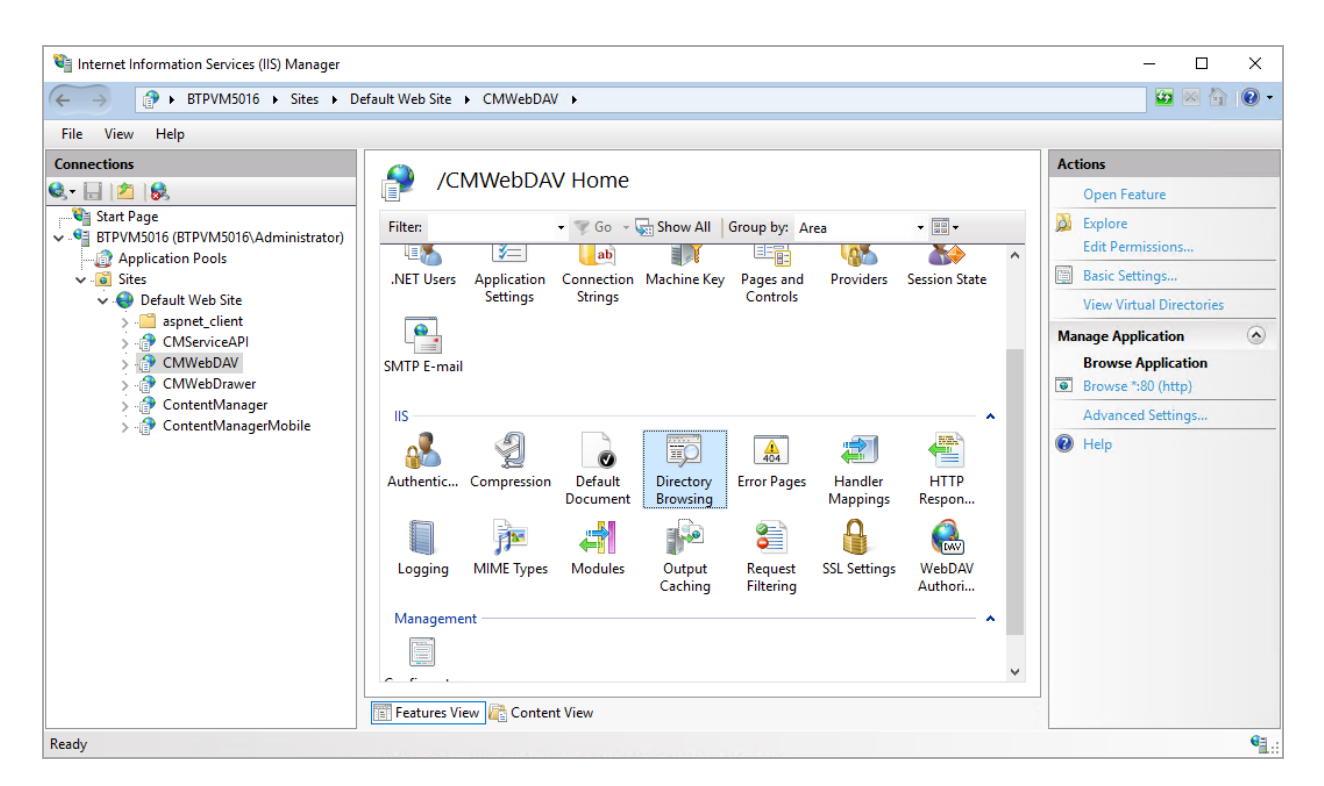

3. On the **Directory Browsing** dialog, click **Enable**.

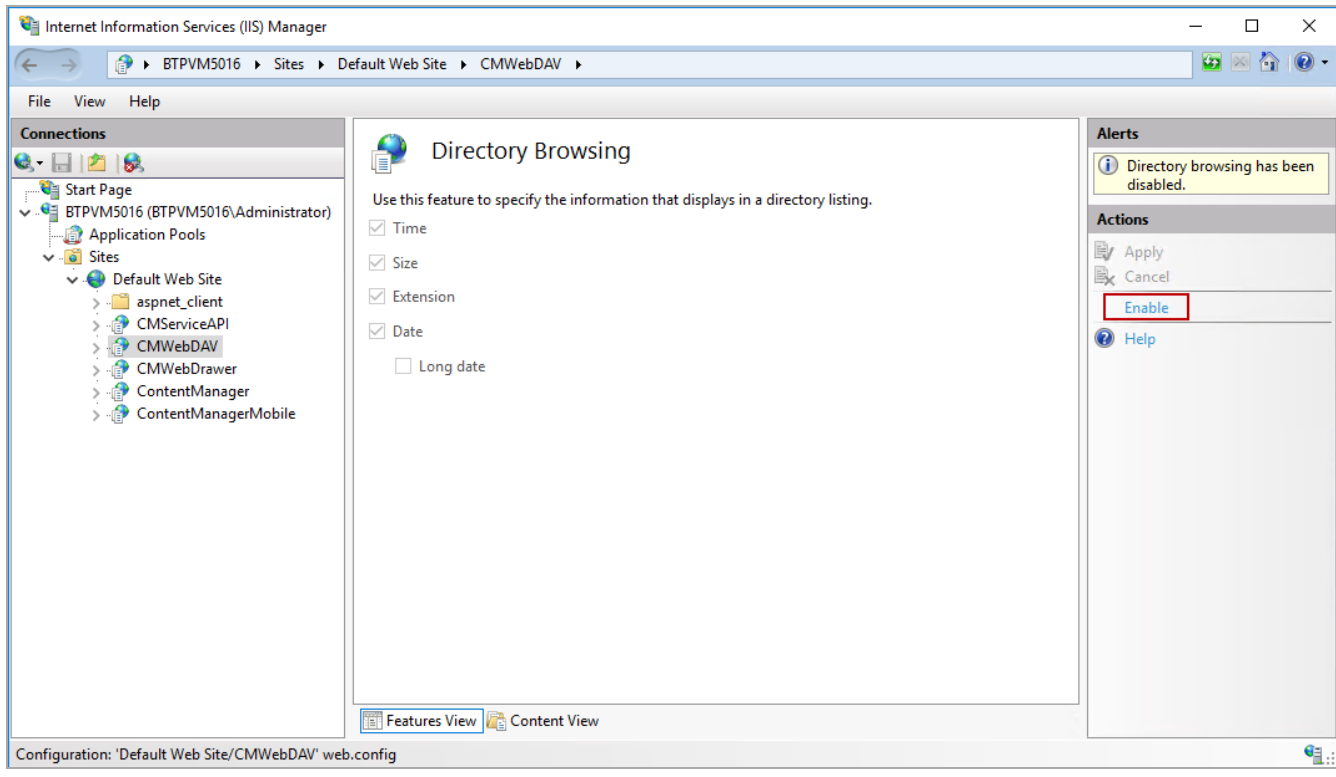

# <span id="page-28-0"></span>**Adding WebDAV Authoring Rules for CMWebDAV**

- 1. Once **Directory Browsing** has been enabled, on the **Connections** panel, expand the **Sites** node, then expand the site where the Web Client is installed, e.g. **Default Web Site** > **CMWebDAV** nodes and select **DAVDir**.
- 2. From the **IIS** group, select and open **WebDAV Authoring Rules**.

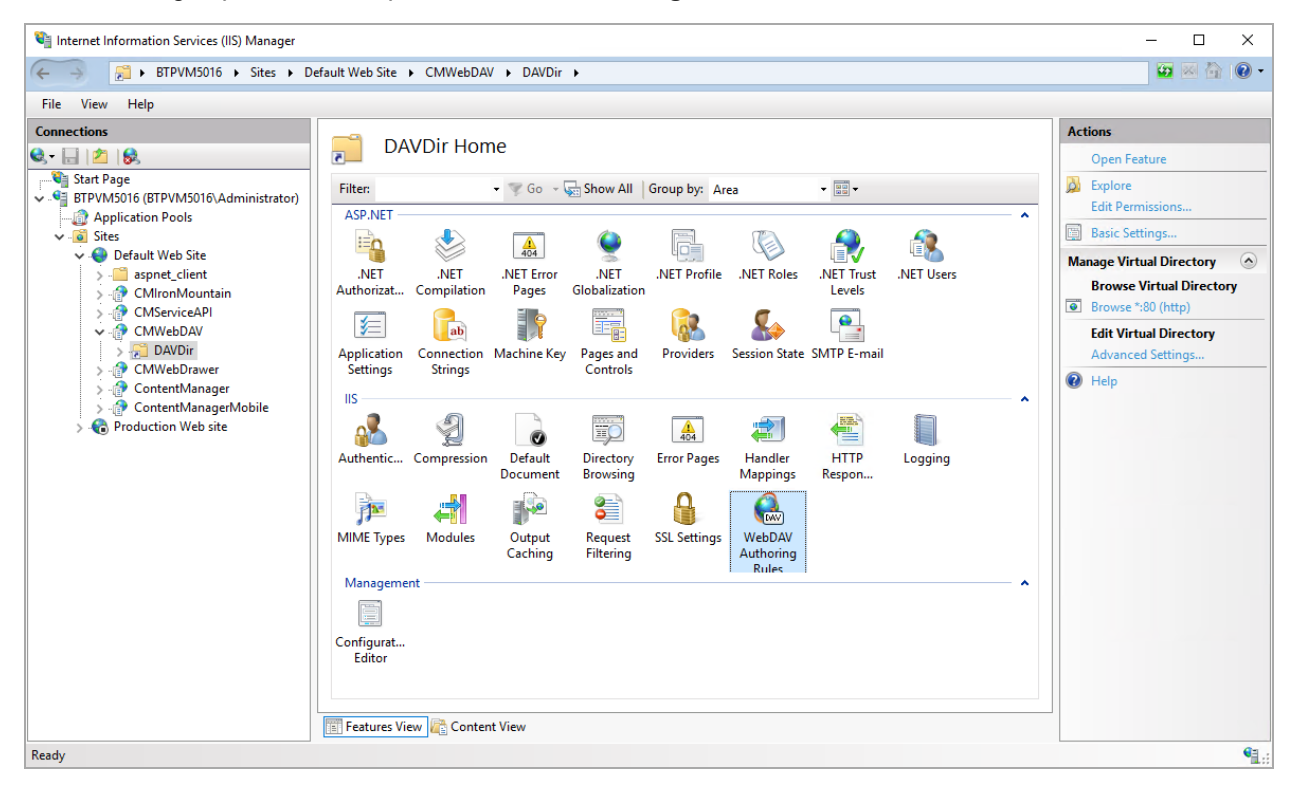

- 3. On the **WebDAV Authoring Rules** dialog, click **Add Authoring Rule**. The **Add Authoring Rule** dialog will appear.
- 4. Create a new rule with the following options selected:
	- **Allow access to** All content
	- **Allow access to this content to** All users

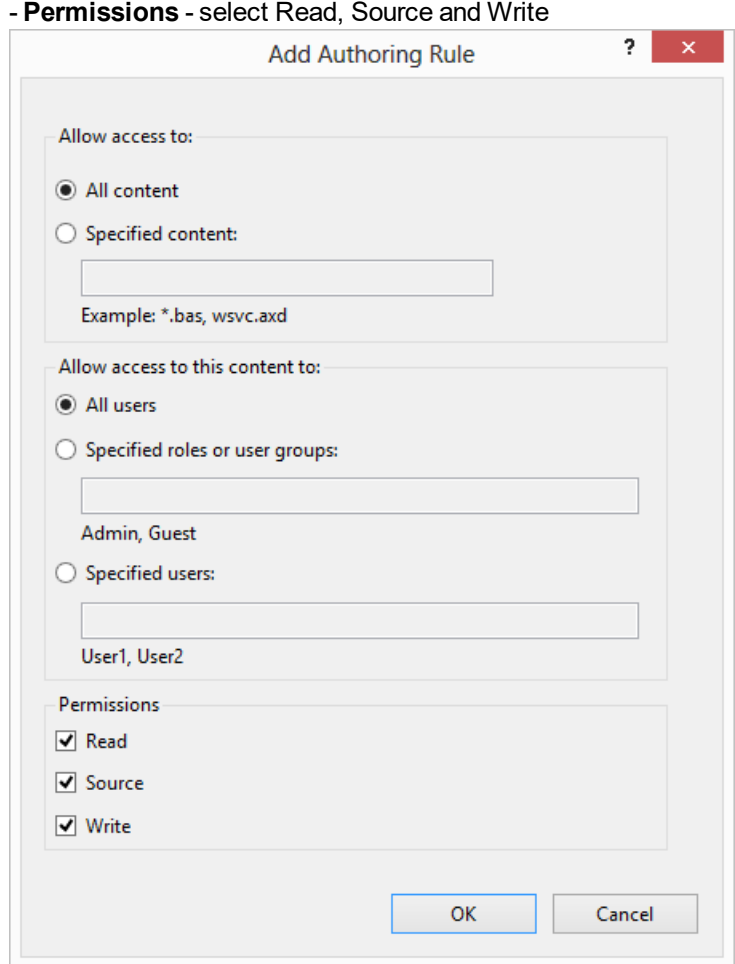

<span id="page-29-0"></span>5. Click **OK**.

### **Configuring the CMWebDAV Workpath Folder**

On the Web Server, in the Content Manager Web Client workpath folder, the **CMWebDAV** folder, the Windows File Sharing settings must be updated so all users of the Web Client have Change and Read permissions to this directory. Each document a user checks out and edits using the **Check Out and edit** option in the Web Client, will be saved as a working copy to a sub-directory beneath this directory. Each sub-directory and working copy files are restricted to the Content Manager user who checked them out.

- 1. On the Content Manager Web Client Web Server, using Windows Explorer, navigate to and open the WebClientWorkPath folder, by default this will be installed to C:\Micro Focus Content Manager\WebClientWorkpath.
- 2. On **CMWebDAV** folder, right-click and click **Properties**.

Alternatively, in IIS, on the **Connections** panel, expand the **Sites** node, then expand the site node where the Web Client is installed, e.g. **Default Web Site** and select the **CMWebDAV** site, then click **Edit Permissions** from the **Actions** panel.

The **CMWebDAV Properties** dialog will appear.

1. On the **Sharing** tab, click **Advanced Sharing**.

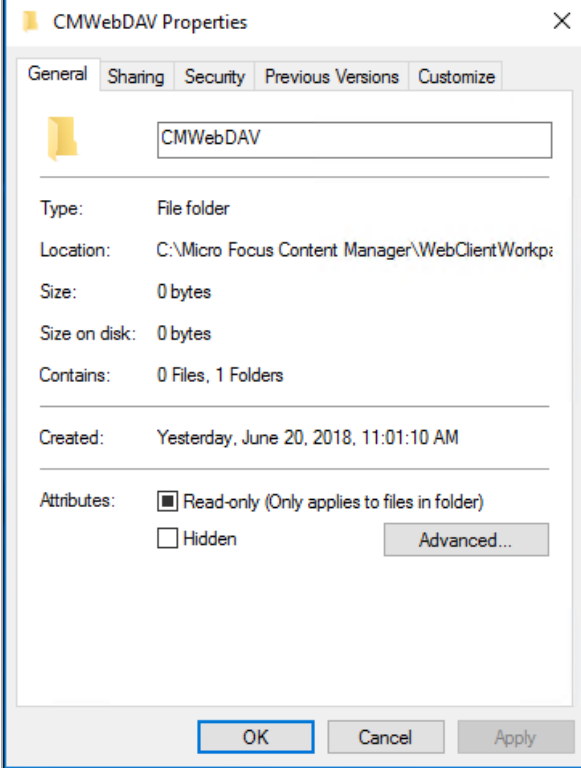

2. On the **Advanced Sharing** dialog, select **Share this folder** and then click **Permissions**.

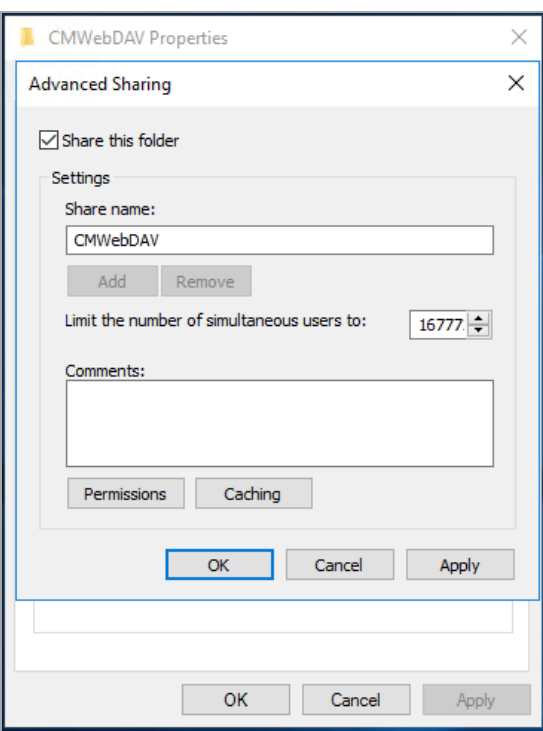

- 3. On the **Permissions for CMWebDav** dialog, from the list of **Group or user names**, select **Everyone**.
- 4. From the displayed list of **Permissions for Everyone**, select **Change**, and if not already selected, **Read**.

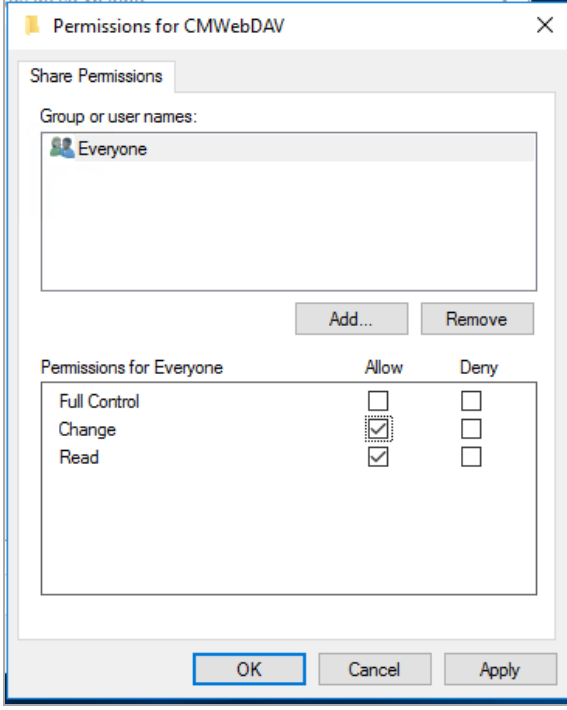

5. Click **Apply** and then click **OK** until you're back to the **CMWebDAV Properties** dialog, then click **Close** to save the new Sharing permissions.

# <span id="page-32-0"></span>**Configuring hprmServiceAPI.config**

When installed the **hprmServiceAPI.config** file will contain the relevant section enabling it to load the WebDAV plugin. This section looks like:

```
<pluginAssemblies>
       <add name="TRIMWebClientWebDAV"/>
</pluginAssemblies>
```
**NOTE:** If you have upgraded from an earlier version of Records Manager you will need to navigate to the installation directory for the Web Client, by default, for a new installation, this is installed to C:\Program Files\Micro Focus\Content Manager\Web Client and open the **hprmServiceAPI.config** file and edit the <add name> property to uncomment <add name="HP.HPTRIM.WebClient.WebDAV"/> before saving the changes. If you have made any customizations to the **hprmServiceAPI.config** file you will need to manually copy the customizations from the **hprmServiceAPI.config**file that is copied to the WebClientWorkpath directory and paste them into the installed **hprmServiceAPI.config**

**Note:** If you've enabled the WebDAV module in **hprmServiceAPI.config** and the **Check out and Edit** option is not available in the Web Client, check the logs for errors stating why WebDAV can't be enabled. By default, the error log files are found C:\Micro Focus Content Manager\ServiceAPIWorkpath\logs

# <span id="page-32-1"></span>**Client Configuration**

When a user checks out and edits a document from Content Manager Web Client using the WebDAV check out and edit option, a warning message will appear:

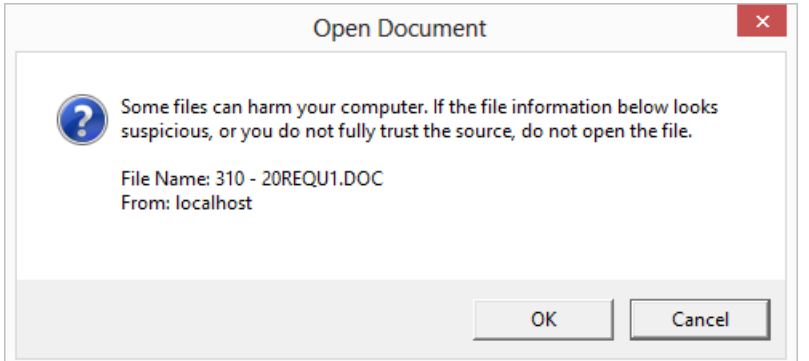

This message can be suppressed for MS Office documents, but cannot be stopped for non-Office files, for example text files.

**NOTE:** If the Content Manager Web Client has been set up on an IIS site that uses a port different than the standard Port 80, then users may need to dismiss this warning twice when editing non office files.

To suppress this warning message:

- 1. On the Client machine, open the **Internet Options** control panel.
- 2. On the **Security** tab, select **Trusted sites** from the list of zones to view or change security settings and then click **Sites**.
- 3. On the displayed **Trusted sites** dialog, type in the IP address or host name of the Content Manager Web Server to the **Add this website to the zone** field, and then click **Add**.
- 4. Click **Close** to add the site to the Trusted sites for the client machine.

If you choose to add the Content Manager Web Client to the Trusted sites, you must also ensure that the User Authentication settings for the Trusted sites zone is set to **Automatic Logon with current user name and password**.

To set this authentication:

- 1. On the Client machine, open the **Internet Options** control panel.
- 2. On the **Security** tab, select **Trusted sites** from the list of zones to view or change security settings and then click **Custom level**.
- 3. On the displayed **Security Settings - Trusted Sites Zone** dialog, scroll through the list of Settings to the **User Authentication** options and select **Automatic logon with current user name and password**.
- 4. Click **OK** to save these changes.

**NOTE:** Due to this authentication requirement, the WebDAV Check out and edit option does not support Guest account access to the Content Manager Web Client. All users must have a valid Windows Domain account that can automatically authenticate to the Web Server.

### <span id="page-33-0"></span>**WebDAV with Load Balancing**

Organizations who want to use the WebDAV **Check Out and edit** option in an environment that uses Load Balanced servers will need to modify their WebClient configuration to enable this to work.

If you need multiple server instances, then each instance needs to store and access working copies in the same WebDAV share, and direct the Web browser clients to that share.

The easiest way to do this is to designate one of the instances to store all the working copies. In Content Manager 9.2 or later this can be done by placing the real name of the designated instance into the Application Settings key named 'WebDAVHost'.

You can also use a WebDAV share on an independent host that isn't part of load balancing, but you will need to create the WebDAV share with exactly the same name, path, protocol & port bindings and settings as would be used by the WebDAV share on a stand alone Content Manager Web server setup.

To configure the Content Manager Web Client to use WebDAV with Load Balancing:

- 1. As an administrator, open the Web Client **web.config** file using a text editor, by default this is installed to C:\Program Files\Micro Focus\Content Manager\Web Client.
- 2. In the **<appSettings>** section, modify the **<add key="webDAVHost" value=""/>** so the value string contains the name of the server that holds the WebDAV share to be used by all of the Load Balanced Content Manager Web servers, e.g.

```
<appSettings>
<add key="webpages:Version" value="2.0.0.0"/>
<add key="webpages:Enabled" value="false"/>
<add key="PreserveLoginUrl" value="true"/>
<add key="ClientValidationEnabled" value="true"/>
<add key="UnobtrusiveJavaScriptEnabled" value="true"/>
<add key="webDAVHost" value="CMweb1.loadbalance.com"/>
</appSettings>
```
**IMPORTANT:** Replace the "webDAVHost" value in the highlighted example with your own value.

3. Save and close the **web.config** file.

# <span id="page-35-0"></span>**Appendix B Adding Custom Record Add-ins**

Introduced in Records Manager Web Client 8.3, is an option for developers and business partners to add custom code via the record add-in infrastructure. This custom functionality is exposed under the **More** drop-down option on a Record object.

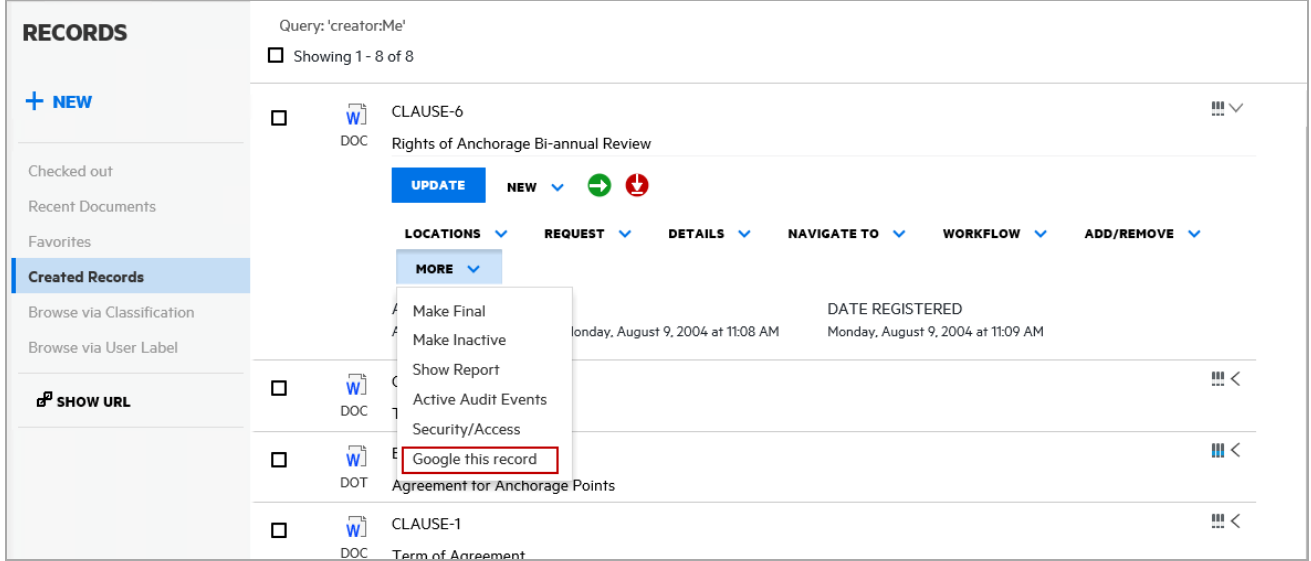

To expose the custom record add-in:

- 1. In the installation directory for the Web Client, by default this is C:\Program Files\Micro Focus\Content Manager\Web Client, create a folder called **CustomScripts**.
- 2. Copy the custom code JS file to the **CustomScripts** folder.
- 3. Open Content Manager Web Client , open a Record and then click **More**. Your new Record Add-in option will be available from the available options.
## **Example Simple Record Add-in**

The following example shows how to create a custom record add-in that will, when a user clicks on the option, perform a Google search with the selected record's title.

```
//Wrap your code in a function to avoid conflict
var RMGoogleButtonAddon = function(){
var buttonCaption = "Google this record";
//1 - Create a new instance of a RecordAddonButton
var googleSearchButton = new HP.HPTRIM.Addon.RecordAddonButton ({
caption : buttonCaption,
clickHandler : function(){
console.log(this.context);
window.open("http://google.com/search?q=" + this.context.RecordTitle.Value)
}
});
//Optional - Perform custom checking before the button is rendered
googleSearchButton.preRender = function(){
var record = this.context;
if(record.RecordTitle.Value == "Microsoft") {
this.setVisible(false);
}
};
//2 - Register the addon button with CustomScriptManager
HP.HPTRIM.Addon.CustomScriptManager.register(googleSearchButton);
}();
```
## **RecordContext Properties**

The clickHandler parameter in the HP.HPTRIM.Addon.RecordAddonButton constructor will be executed when the button is clicked. In this function, you will have access to the current context which is the current record. The properties of the current record object are:

```
export-interface-RecordContext-{
```
- ÷ TrimType: string;
- RecordAssignee : Object; ÷
- ÷ RecordAuthor : Object;
- RecordCheckedOutTo : Object; →
- RecordContainer : Object; ÷
- RecordDateAssigned : Object; ÷
- RecordDateCreated : Object; ÷
- RecordDateRegistered : Object; ÷
- RecordDocumentStatus : : Object; ÷
- ÷ RecordDocumentType : Object;
- ÷ RecordExtension : Object;
- Ą. RecordHomeLocation : Object;
- RecordIsContainer : Object; ÷
- RecordIsElectronic : Object; ÷
- ÷ RecordLastPartRecord : Object;
- RecordNumber : Object; ÷
- RecordOwnerLocation : Object; ÷
- ÷ RecordRecordType : Object;
- ÷. RecordSpURL : Object;
- RecordTitle : Object; ÷
- $\Delta$ IsInFavorites: boolean;
- EnabledCommandIds: Array<string>; ÷
- ÷ Uri: number;
- ŀ

#### **HP.HPTRIM.Addon.RecordAddonButton Methods/Properties**

RecordAddonButton supports the following methods and properties:

- **preRender**: this method can be assigned to your custom code when you want to perform any custom logic before the button is rendered
- **setVisible**: this method takes in a Boolean value which will set the visibility of the button.
- **caption**: this property represents the caption of the button.

#### **Deployment**

Once the code is written, it will need to be deployed into the{WebClientInstallDir}/CustomScripts folder where WebClientInstallDir is the Content Manager Web Client Installation directory. The CustomScripts folder is not created as a part of the installation process, you will need to manually create the folder before deploying your code.

### **Record Context Property types**

The record context properties are on of a number of different object types, the types of these objects are:

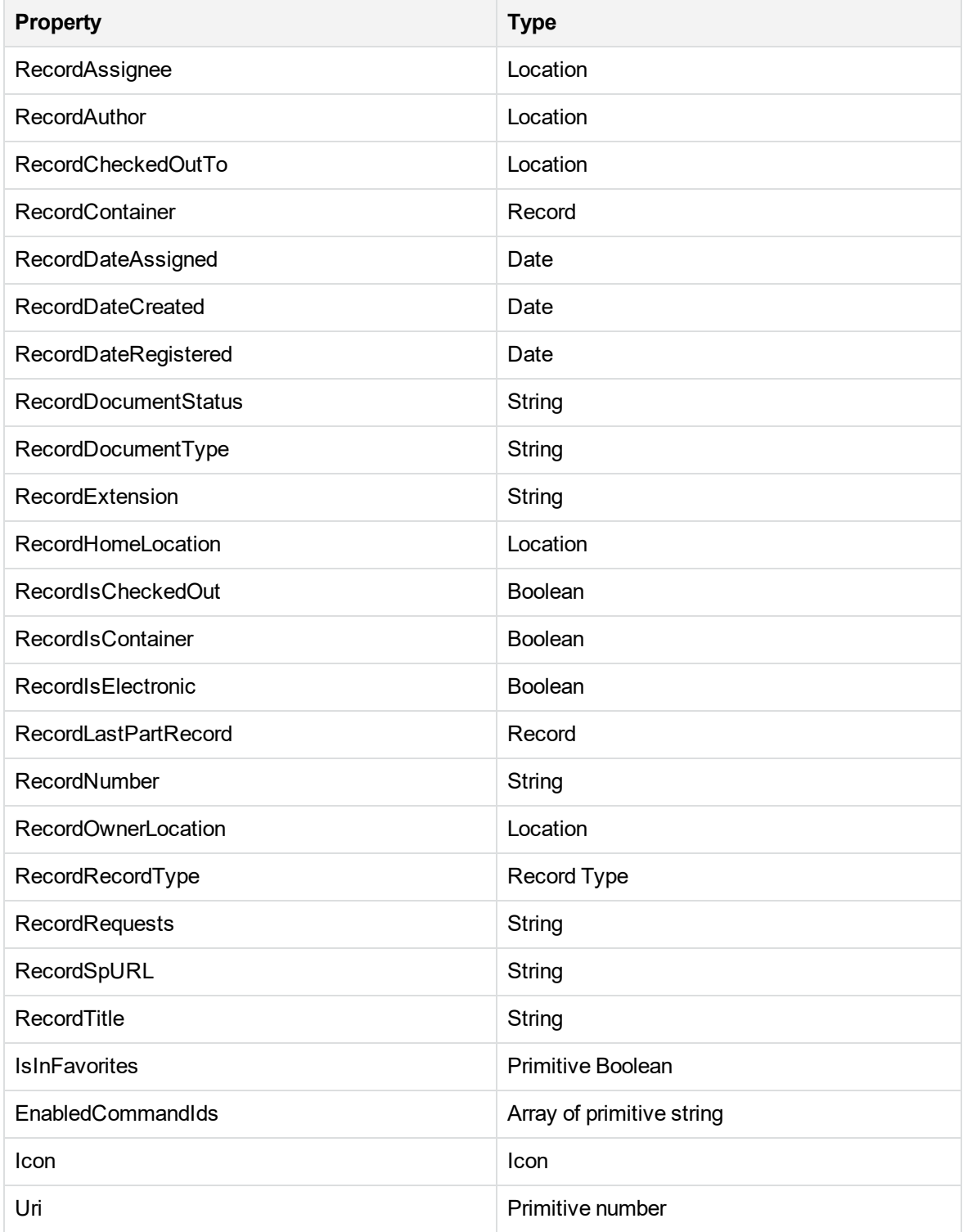

## **Example Object Types**

### **Example object types**

The following objects are JSON examples of the types found in the Record context.

# **Location** {

```
"TrimType": "Location",
"LocationFormattedName": {
"Value": "Full name of Location"
},
"Uri": 9000000000,
"StringValue": "Short name of location"
}
```
#### **Record**

```
{
"TrimType": "Record",
"RecordExtension": {
"Value": "PDF"
},
"RecordIsElectronic": {
"Value": true
},
"RecordNumber": {
"Value": "REC_411"
},
"RecordTitle": {
"Value": "My Record Title"
},
"Uri": 9000000378,
"StringValue": "REC_411",
"Icon": {
"IsFileTypeIcon": true,
"IsInternalIcon": false,
"IsValid": true,
"FileType": "PDF",
"Id": "Unknown"
}
}
```
#### **Date**

```
{
"IsClear": false,
"IsTimeClear": false,
"DateTime": "2015-11-08T21:48:12.0000000Z",
"StringValue": "9/11/2015 8:48 AM"
}
```
#### **String**

```
{
"Value": "A string",
"StringValue": "A string"
}
```
#### **Boolean**

```
{
"Value": false,
"StringValue": "Checked In"
}
```
#### **Record Type**

```
{
"TrimType": "RecordType",
"RecordTypeAllowParts": {
"Value": true
},
"RecordTypeAllowReplace": {
"Value": true
},
"RecordTypeAllowVersions": {
"Value": true
},
"RecordTypeLevel": {
"Value": 2
},
"RecordTypeMoveWhenReadOnly": {
"Value": false
},
"RecordTypeName": {
"Value": "Document"
},
"RecordTypeStoreType": {
"Value": "UseStore",
"StringValue": "Use A document store"
},
"RecordTypeTitlingMethod": {
"Value": "FreeText",
"StringValue": "Free Text"
},
"RecordTypeUsualBehaviour": {
"Value": "Document",
"StringValue": "Document"
```

```
},
"Uri": 2,
"StringValue": "Document",
"Icon": {
"IsFileTypeIcon": false,
"IsInternalIcon": true,
"IsValid": true,
"FileType": "",
"Id": "YellowDoc"
}
}
```
#### **Icon**

```
{
"IsFileTypeIcon": true,
"IsInternalIcon": false,
"IsValid": true,
"FileType": "PDF",
"Id": "Unknown"
}
```
## **Complete Example Record Context**

This example shows the properties available on each of the objects in the Record context (summarized earlier in this document). As can be seen most properties are not simple objects but, depending on their type contain a number of properties.

```
{
"TrimType": "Record",
"RecordAssignee": {
"TrimType": "Location",
"LocationFormattedName": {
"Value": "David"
},
"Uri": 1,
"StringValue": "David",
"Icon": {
"IsFileTypeIcon": false,
"IsInternalIcon": true,
"IsValid": true,
"FileType": "",
"Id": "LocPerson"
}
},
"RecordAuthor": {
"TrimType": "Location",
"Uri": 123,
"StringValue": ""
},
"RecordCheckedOutTo": {
"TrimType": "Location",
"Uri": 0,
"StringValue": ""
},
```

```
"RecordContainer": {
"TrimType": "Record",
"Uri": 0,
"StringValue": ""
},
"RecordDateAssigned": {
"IsClear": false,
"IsTimeClear": false,
"DateTime": "2015-11-08T21:48:12.0000000Z",
"StringValue": "9/11/2015 8:48 AM"
},
"RecordDateCreated": {
"IsClear": false,
"IsTimeClear": false,
"DateTime": "2015-08-12T15:22:26.0000000Z",
"StringValue": "13/08/2015 2:22 AM"
},
"RecordDateRegistered": {
"IsClear": false,
"IsTimeClear": false,
"DateTime": "2015-11-08T21:48:12.0000000Z",
"StringValue": "9/11/2015 8:48 AM"
},
"RecordDocumentStatus": {
"Value": "Checked In",
"StringValue": "Checked In"
},
"RecordDocumentType": {
"Value": "Adobe Acrobat Document",
"StringValue": "Adobe Acrobat Document"
},
"RecordExtension": {
"Value": "PDF",
```

```
"StringValue": "PDF"
},
"RecordHomeLocation": {
"TrimType": "Location",
"LocationFormattedName": {
"Value": "Adelaide"
},
"Uri": 9000000000,
"StringValue": "Adelaide",
"Icon": {
"IsFileTypeIcon": false,
"IsInternalIcon": true,
"IsValid": true,
"FileType": "",
"Id": "LocUnit"
}
},
"RecordIsCheckedOut": {
"Value": false,
"StringValue": "Checked In"
},
"RecordIsContainer": {
"Value": false,
"StringValue": "No"
},
"RecordIsElectronic": {
"Value": true,
"StringValue": "Yes"
},
"RecordLastPartRecord": {
"TrimType": "Record",
"RecordExtension": {
"Value": "PDF"
```

```
},
"RecordIsElectronic": {
"Value": true
},
"RecordNumber": {
"Value": "REC_411"
},
"RecordTitle": {
"Value": "15-532471"
},
"Uri": 9000000378,
"StringValue": "REC_411",
"Icon": {
"IsFileTypeIcon": true,
"IsInternalIcon": false,
"IsValid": true,
"FileType": "PDF",
"Id": "Unknown"
}
},
"RecordNumber": {
"Value": "REC_411",
"StringValue": "REC_411"
},
"RecordOwnerLocation": {
"TrimType": "Location",
"LocationFormattedName": {
"Value": "Adelaide"
},
"Uri": 9000000000,
"StringValue": "Adelaide",
"Icon": {
"IsFileTypeIcon": false,
```

```
"IsInternalIcon": true,
"IsValid": true,
"FileType": "",
"Id": "LocUnit"
}
},
"RecordRecordType": {
"TrimType": "RecordType",
"RecordTypeAllowParts": {
"Value": true
},
"RecordTypeAllowReplace": {
"Value": true
},
"RecordTypeAllowVersions": {
"Value": true
},
"RecordTypeLevel": {
"Value": 2
},
"RecordTypeMoveWhenReadOnly": {
"Value": false
},
"RecordTypeName": {
"Value": "Document"
},
"RecordTypeStoreType": {
"Value": "UseStore",
"StringValue": "Use A document store"
},
"RecordTypeTitlingMethod": {
"Value": "FreeText",
"StringValue": "Free Text"
```

```
},
"RecordTypeUsualBehaviour": {
"Value": "Document",
"StringValue": "Document"
},
"Uri": 2,
"StringValue": "Document",
"Icon": {
"IsFileTypeIcon": false,
"IsInternalIcon": true,
"IsValid": true,
"FileType": "",
"Id": "YellowDoc"
}
},
"RecordRequests": {
"Value": "",
"StringValue": ""
},
"RecordSpURL": {
"Value": "",
"StringValue": ""
},
"RecordTitle": {
"Value": "15-532471",
"StringValue": "15-532471"
},
"IsInFavorites": false,
"EnabledCommandIds": [
"Properties",
"RecCheckOut",
"RecCheckIn",
"RecNewPart",
```
"RecNewVersion",

"RecAddRetrieveTemporaryRequest",

"RecContainer",

"RecOwnerLoc",

"RecAddContact",

"ShowContacts",

"RecCurrentLoc",

"RecHomeLoc",

"RecRemoveContact",

"RecShowRequests",

"RecAddRetrieveTemporaryRequest",

"RecAddRetrieveRecurrentRequest",

"RecAddRetrievePermanentRequest",

"RecAddPickupTemporaryRequest",

"RecAddPickupPermanentRequest"

],

"Icon": {

"IsFileTypeIcon": **true**,

"IsInternalIcon": **false**,

"IsValid": **true**,

```
"FileType": "PDF",
```
"Id": "Unknown"

},

"Uri": 9000000378

# **Appendix C Configuring OpenID connect**

OAuth authentication is managed via OpenID connect authentication. The authentication is configured in your Identity Provider (e.g. Azure AD) and then the appropriate details are stored in Content Manager in the hptrim.config file, for the Web Client and ServiceAPI. The following sections describes creating ADFS applications, Azure AD applications, Google credentials and configuring the Content Manager web application.

# **Configuring Active Directory Federation Services (ADFS) authentication**

#### <span id="page-51-0"></span>**Creating an ADFS application**

To create an ADFS application, perform the following:

- 1. Create a new Application Group.
- 2. In the Add Application Group wizard Welcome page, type the name in the **Name** field and select **Server application accessing a web application** template. Click **Next**.

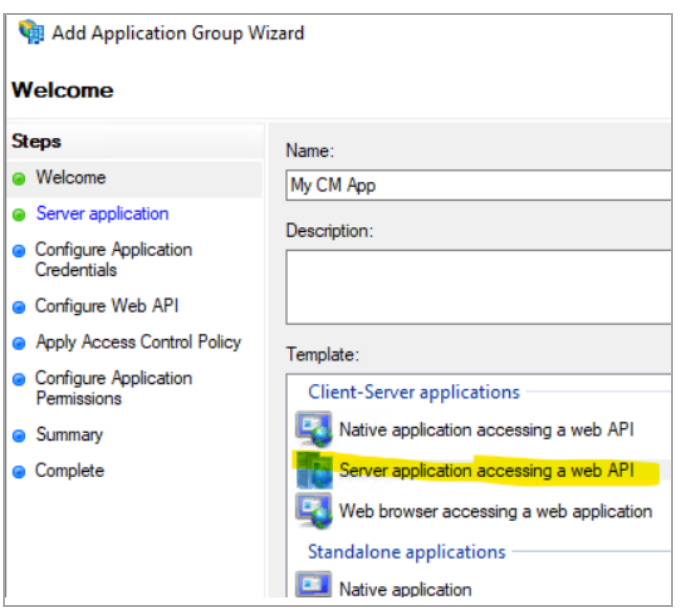

3. In the Server application page General tab, type the name in the **Name** field, note the **Client Id** and add a **Redirect URI**.

**NOTE:** Make sure that the Redirect URI is in lowercase and is the URL of the Content Manager web site with the suffix **/serviceapi/auth/openid**. For example, https://myserver/contentmanager/serviceapi/auth/openid.

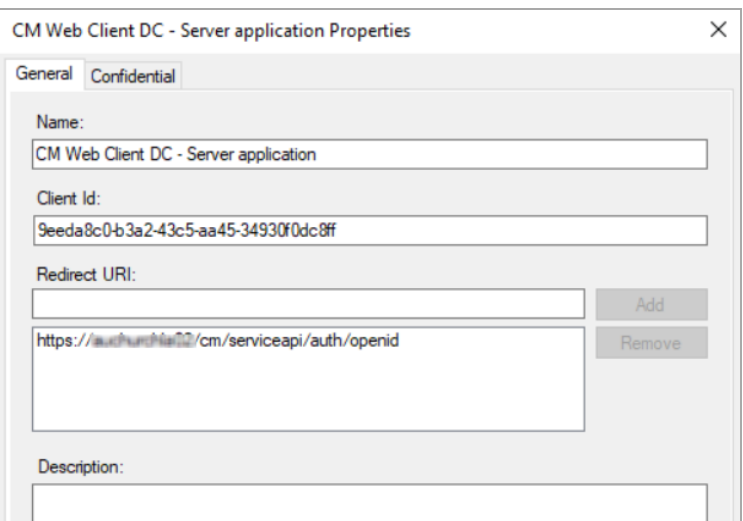

- 4. Click **Next**.
- 5. In the Configure Application Credentials page, select **Generate a shared secret** checkbox. Make a note of it or copy it to the clipboard.

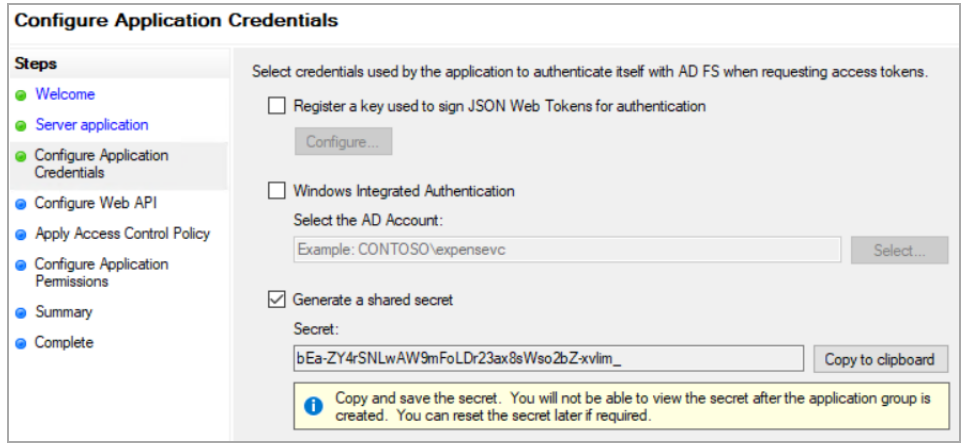

- 6. Click **Next**.
- 7. In the Configure Web API page, add an identifier. For example, https://MyServer/contentmanager/.

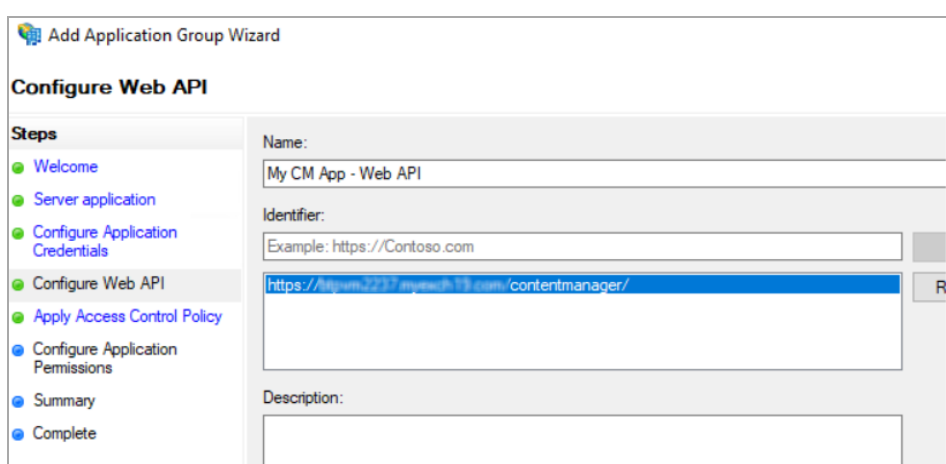

- 8. Click **Next**.
- 9. In the Apply access control policy page, choose an access control policy. For example, Give access to everyone.
- 10. Click **Next**.
- 11. In the Configure application permissions page, select email, openid, and profile checkboxes.
- 12. Verify the information in the Summary page and complete creating the new application group.

#### **Updating hprmServiceAPI.config**

To configure the Content Manager Web Client, edit the hprmServiceAPI.config file and add (or edit) the authentication element.

- 1. Navigate to the Content Manager Web Client install folder. For example, C:\Program Files\Micro Focus\Content Manager\Web Client.
- 2. Open the hprmServiceAPI.config file in a text editor.
- 3. Add the **<authentication>** element. For example,

```
<authentication allowAnonymous="false" slidingSessionMinutes="30">
  <openIdConnect>
    <add
     name="openid"
      clientID="Client ID noted when creating Application group "
      clientSecret="Client secret noted when creating Application group"
      issuerURI="https://yourvm.myexch19.com/adfs/.well-known/openid-
configuration"
```

```
</openIdConnect>
</authentication>
```
You can find the issuerURI in the AD FS console - Endpoints, in the OpenID Connect section.

**IMPORTANT:** Replace the clientID, clientSecret, and issuerURI values in the highlighted example with your own value.

#### **Configuring the ADFS for Office/Outlook Addins**

The office integration requires an access token to allow it to authenticate with the Web Client, this can be configured in ADFS, perform the following:

- 1. Go to the Application Group created earlier in Creating an [ADFS application,](#page-51-0) on page 52.
- 2. Click **Add Application** to add a native application and note the Client ID for later use.

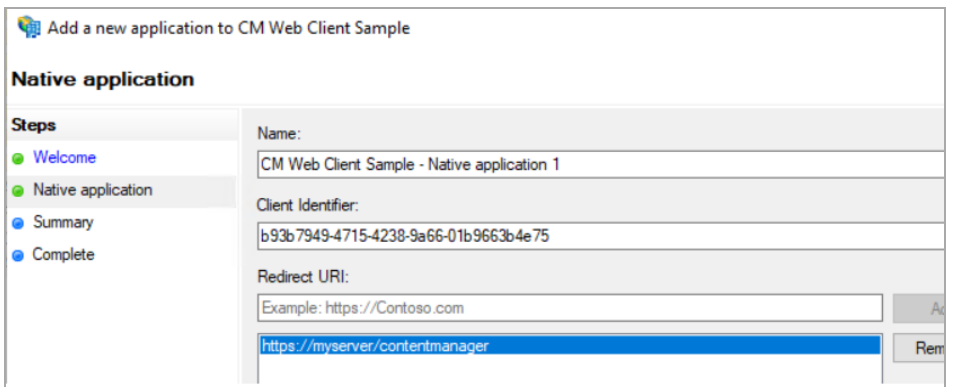

- 3. Complete the native application steps.
- 4. Edit the Web API application and in the **Client Permissions** add the new client application selecting the scopes email, openid and profile.

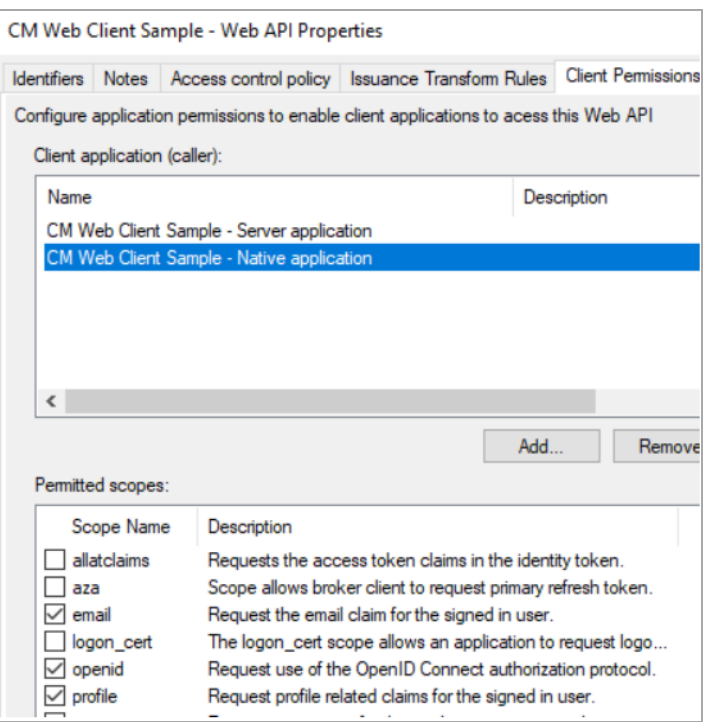

5. In Issuance Transform Rules page, add a new Rule.

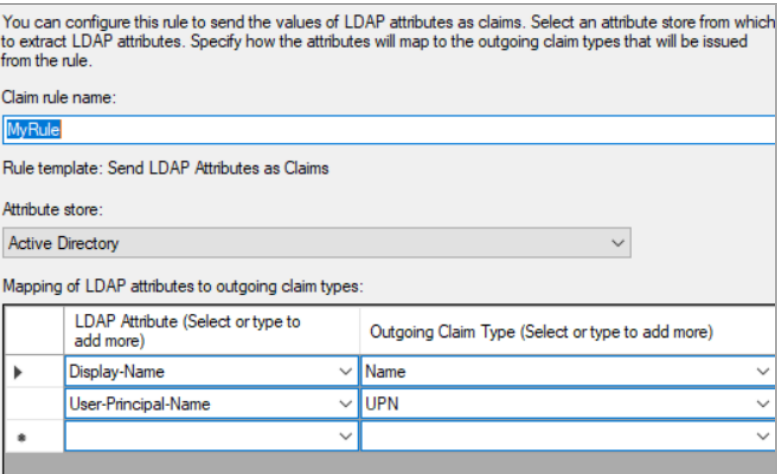

- 6. Select **Send LDAP Attributes** and click **Next**.
- 7. Choose **Active Directory** as the attribute store.
- 8. Map the following claims:
	- Display Name Name
	- User-Principal-Name UPN
- 9. Complete and **Finish** the steps.

#### **Add the office integration settings to the Web Client**

The office integration authentication settings are stored in the file ADFS\config.xml in the web client install directory. To add the settings, perform the following:

- 1. Navigate to the Content Manager Web Client install folder and find the folder ADFS. For example, C:\Program Files\Micro Focus\Content Manager\Web Client\ADFS.
- 2. Open the file config.xml file in a text editor.
- 3. Add the **<adfsClient>** element. For example,

```
<adfsClient>
  <clientAuthority>URL to your AD FS server</clientAuthority>
  <clientResourceUri><mark>relying party identifier from the AD FS Web</mark>
API</clientResourceUri>
  <clientID>Client ID from the AD FS native application</clientID>
 <clientReturnUri>Redirect URI from the AD FS native
application</clientReturnUri>
</adfsClient>
```
**IMPORTANT:** Replace the clientAuthority, clientResourceUri, clientID, and clientReturnUri values in the highlighted example with your own value.

**NOTE:** Make sure that the clientResourceUri is exactly same as the value used in **ADFS Application Group > Web API > Relying Party** Identifier and the clientReturnUri is exactly same as the value used in ADFS **Application Group > Native Application > Redirect URI**. This is because, the Office integration compares this configuration data with the existing identifier in ADFS, which is case sensitive. Therefore, any difference will result in a failure of the integration.

#### **Frequently Asked Questions**

#### **How do I enable more logging?**

In order to make it easier to troubleshoot problems, it will be useful to enable additional logging. In the Web.config, before the end of Configuration, insert the following config. Change the path in the initializeData attribute under *sharedListeners* to where you want the log to be written to.

```
<system.diagnostics>
    <trace autoflush="true" />
    <sources>
      <source name="System.Net">
        <listeners>
          <add name="System.Net" />
        </listeners>
      </source>
      <source name="System.Net.HttpListener">
        <listeners>
          <add name="System.Net" />
        </listeners>
      </source>
      <source name="System.Net.Sockets">
        <listeners>
          <add name="System.Net" />
        </listeners>
      </source>
      <source name="System.Net.Cache">
        <listeners>
          <add name="System.Net" />
        </listeners>
      </source>
    </sources>
    <sharedListeners>
      <add name="System.Net" type="System.Diagnostics.TextWriterTraceListener"
initializeData="C:\mylogs\System.net.trace.log" traceOutputOptions="ProcessId,
DateTime" />
    </sharedListeners>
    <switches>
      <add name="System.Net" value="Verbose" />
      <add name="System.Net.Sockets" value="Verbose" />
      <add name="System.Net.Cache" value="Verbose" />
      <add name="System.Net.HttpListener" value="Verbose" />
    </switches>
  </system.diagnostics>
```
You should then see the logs created. If you don't see the log files generated, manually create the mylogs folder.

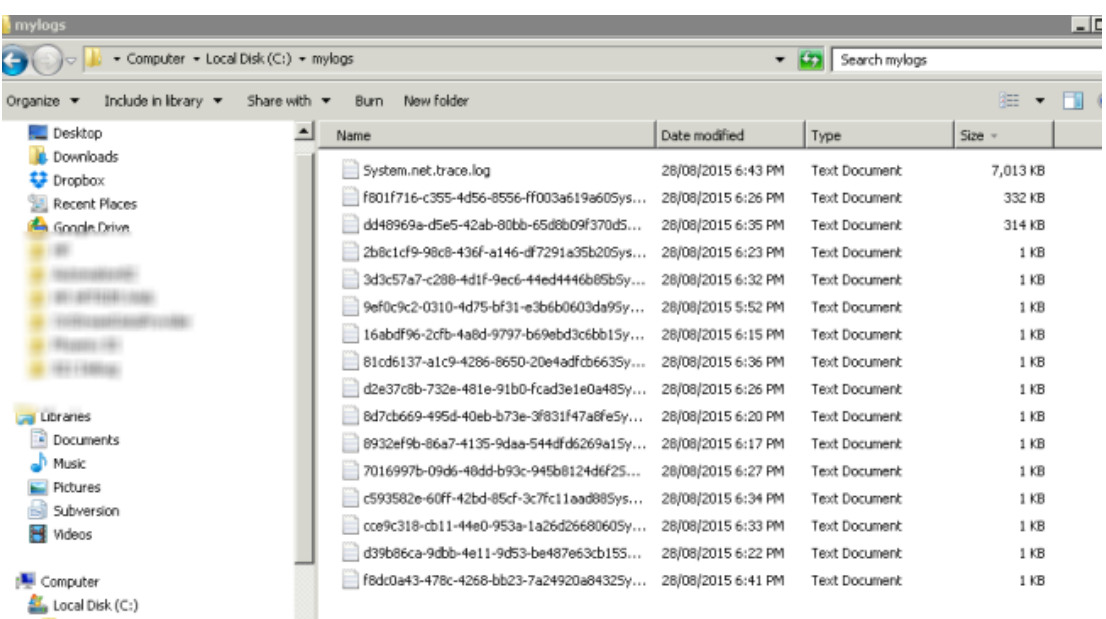

#### **The remote certificate is invalid according to the validation procedure**

#### Server Error in '/rm82' Application.

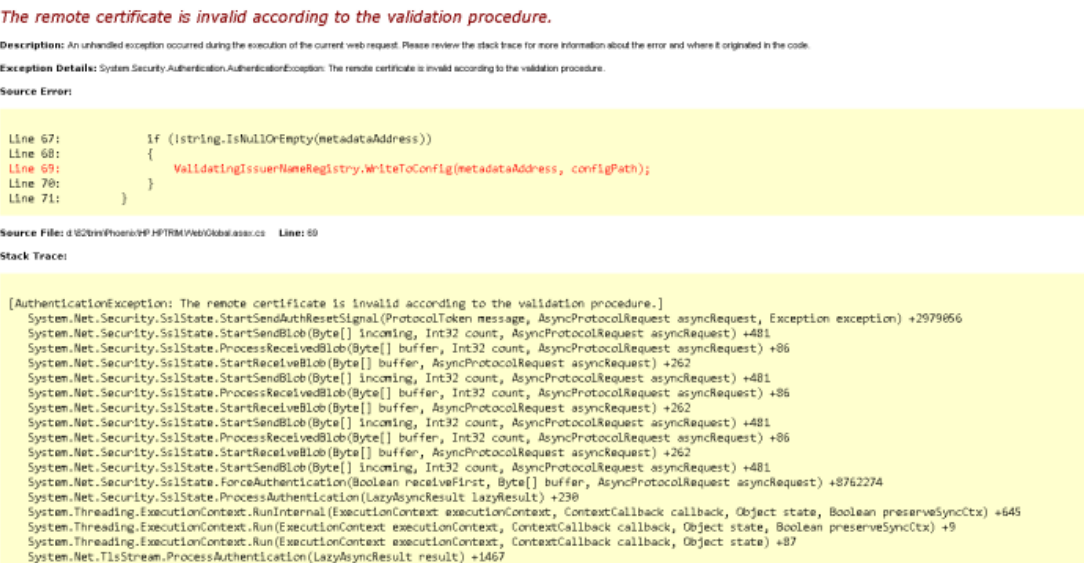

This is most likely caused by a certificate error. By enabling logging, the error may be something along these lines below.

*System.Net Information: 0 : [9504] SecureChannel#3908756 - Remote certificate has errors:*

*System.Net Information: 0 : [9504] SecureChannel#3908756 - A certificate chain could not be built to a trusted root authority.*

*System.Net Information: 0 : [9504] SecureChannel#3908756 - Remote certificate was verified as invalid by the user.*

*System.Net Error: 0 : [9504] Exception in HttpWebRequest#2237113:: - The underlying connection was closed: Could not establish trust relationship for the SSL/TLS secure channel.*

#### **Solution**

To resolve this problem, the root certificate from the ADFS server must be trusted by the client. Log on to the ADFS Server, export the required certificate from a trusted root authority and import it on the client's machine into the trusted root authority.

To export certificate, on the AD FS Server, please refer to the following screenshot:

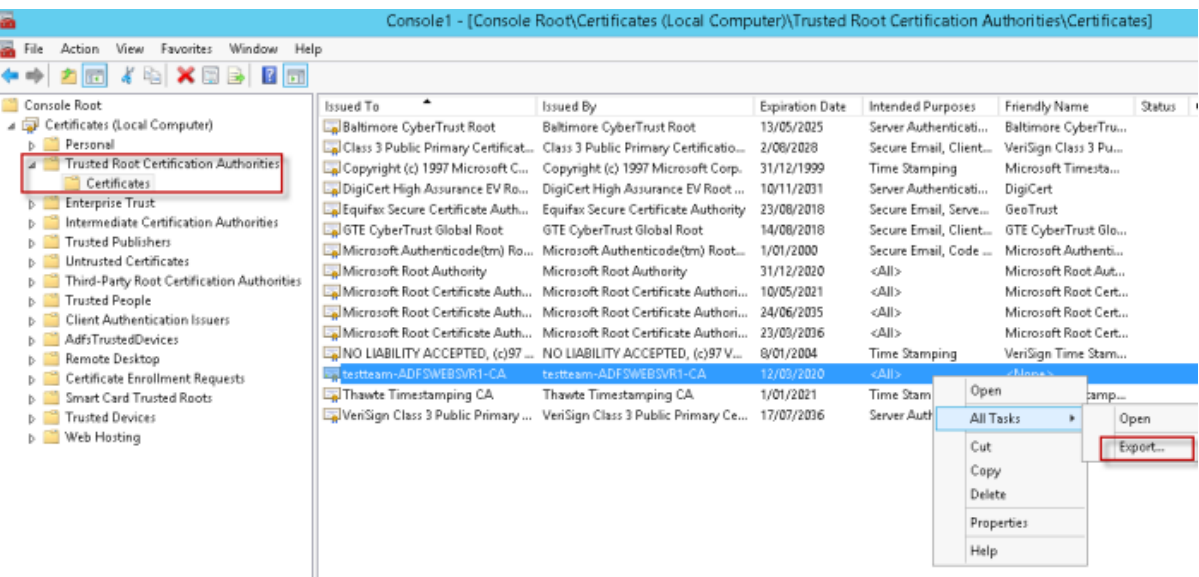

After the export is successful, you can import this certificate to the client's machine (into the Trusted Root Certificate Authorities).

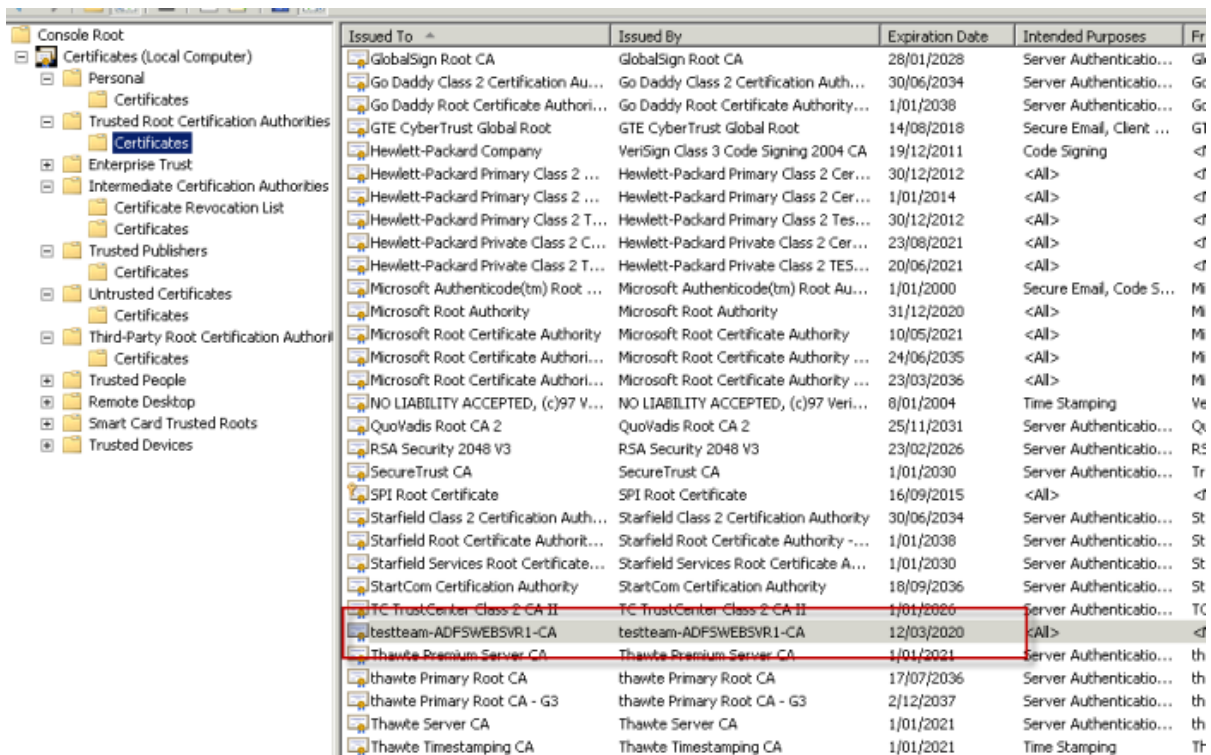

## **Configuring Azure AD authentication**

### **Creating Azure AD application**

To create the Azure AD application, perform the following:

- 1. Open the following URL [portal.azure.com](http://portal.azure.com/).
- 2. Click **Azure Active Directory > App registrations > New registration**.

The **Register an Application** page is displayed.

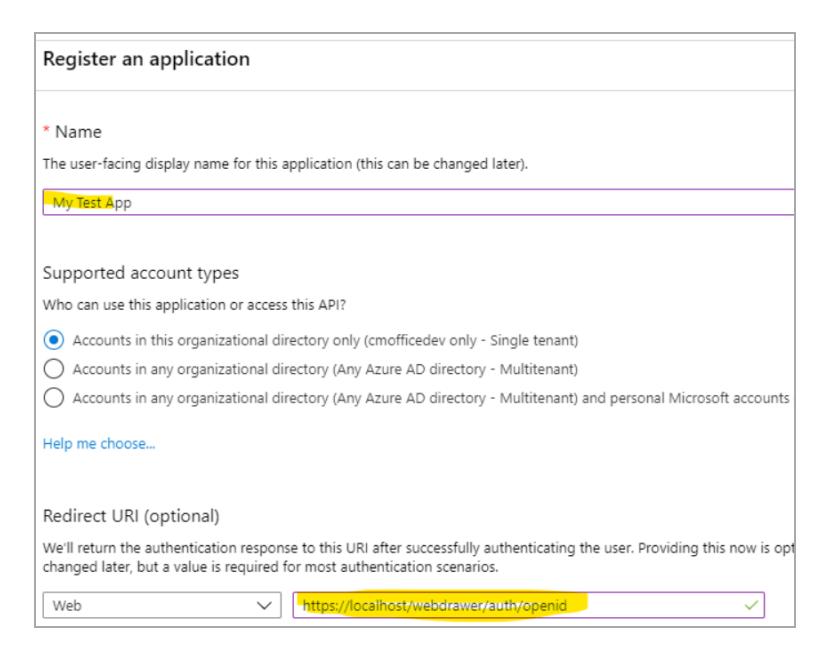

- 3. Type a name for your new application in the **Name** field.
- 4. Select the **Supported account types**.

For more information on each option of **Supported account types**, click **Help me choose**.

5. For **Redirect URI**, leave the **Web** selected.

**NOTE:** The value in Authorized redirect URIs must be in lowercase and the URL to your application (e.g. https://mydomain.com/cmwebdrawer) followed by the path to the authentication provider (for example /auth/openid). The /auth/ component is fixed but the 'openid' is the name you will supply in hprmServiceAPI.config later and so can be any string, as long as it matches the value in hprmServiceAPI.config. For the Web Client the path must include the path to the ServiceAPI, for example, https://mydomain.com/contentManager/serviceapi/auth/openid.

- 6. Click **Register**.
- 7. Add a secret from the **Certificates and Secrets** and note it for later.

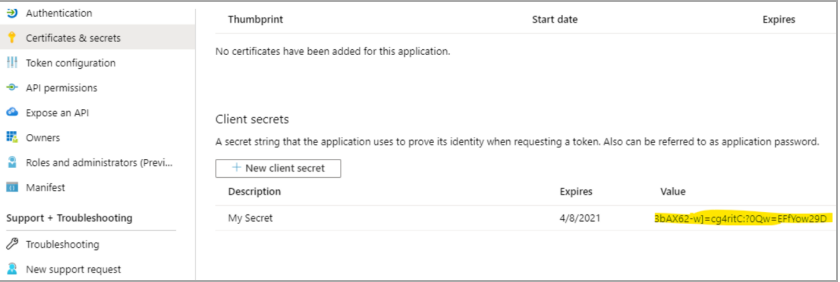

- 8. From the Authentication section, go to **Select the tokens you would like to be issued** and check the option **ID Tokens**.
- 9. From API Permissions, add the following delegated Microsoft Graph permissions:
- $e$  email
- offline access
- openid
- $\bullet$  profile
- User.Read

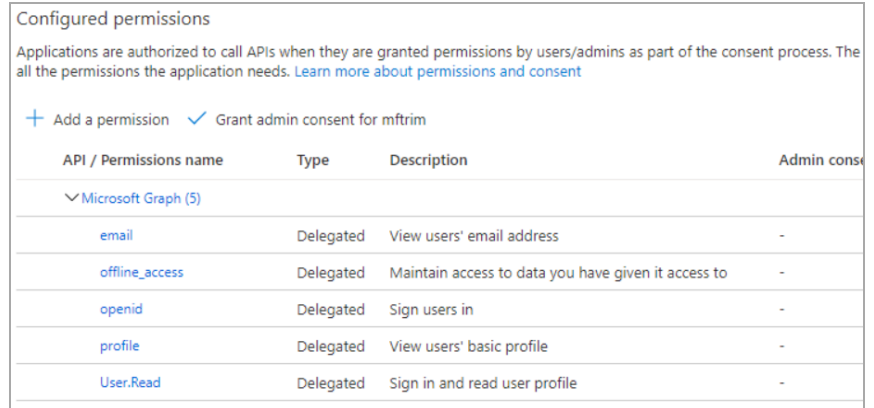

10. Select **Grant Admin Access** permission to grant access to all permissions.

#### **Updating the hprmServiceAPI.config or hptrim.config**

To use the Auze AD application, edit the hprmServiceAPI.config in the Web Client or the hptrim.config in Service API and add the **<authentication>** element.

To do this, perform the following:

- 1. Navigate to the Content Manager Web Client or Service API install folder. For example, C:\Program Files\Micro Focus\Content Manager\Web Client or C:\Program Files\Micro Focus\Content Manager\Service\_API.
- 2. Open the hprmServiceAPI.config pr hptrim.config in a text editor.
- 3. Add the **<authentication>** element. For example,

```
<authentication allowAnonymous="false" slidingSessionMinutes="60">
  <openIdConnect>
    <add
      name="openid"
      clientID="application ID from the Azure AD application"
      clientSecret="Client secret noted when creating Azure AD application"
      issuerURI="https://login.microsoftonline.com/08363ee4-6592-4325-9d5a-
123456789/v2.0/.well-known/openid-configuration"
    />
  </openIdConnect>
```
</authentication>

You can get the issuerURI by navigating to **Overview > Endpoints > OpenID Connect metadata** document

**IMPORTANT:** Replace the clientID, clientSecret, and issuerURI values in the highlighted example with your own value.

#### **Enabling redirect**

The Web Client will not redirect the authentication endpoint unless the **Html** feature is enabled in hprmServiceAPI.config file.

To enable redirect, perform the following:

- 1. Navigate to the Content Manager Web Client install folder and open the hprmServiceAPI.config in a text editor.
- 2. Search for the serviceFeatures property.
- 3. Add the feature Html.

For example,

```
<hptrim xmlns="http://HP.HPTRIM.CMIS/hptrimConfig.xsd"
xmlns:xsi="http://www.w3.org/2001/XMLSchema-instance" poolSize="1000"
trace="true" indexPagePath="/Home"
notFoundErrorHandler="/APIErrorPages/NotFound"
globalErrorHandler="/APIErrorPages/GlobalErrors" uploadBasePath="C:\Micro Focus
Content Manager\ServiceAPIWorkpath\Uploads" autoPoolClean="true"
serviceFeatures="Json,Razor,Xml,Html,PredefinedRoutes"
xsi:noNamespaceSchemaLocation="hptrimConfig.xsd">
```
### **Configuring logout link**

For WebDrawer the logout link is configured in the uiSettings element. It should contain '~/auth/logout'.

In the Web Client a logout link will be displayed automatically when OpenID connect authentication is enabled.

To configure logout link, perform the following:

- 1. Navigate to the Content Manager Web Drawer install folder. For example, C:\Program Files\Micro Focus\Content Manager\WebDrawer.
- 2. Open the hptrim.config in a text editor.
- 3. Add the logoutLink property to the uiSettings element. For example,

```
<uiSettings
 logoutLink="~/auth/logout"
  ...
/>
```
#### **Disabling IIS administration**

Given that IIS windows integrated authentication will no longer be used disable it in IIS Manager and enable Anonymous, as seen here:

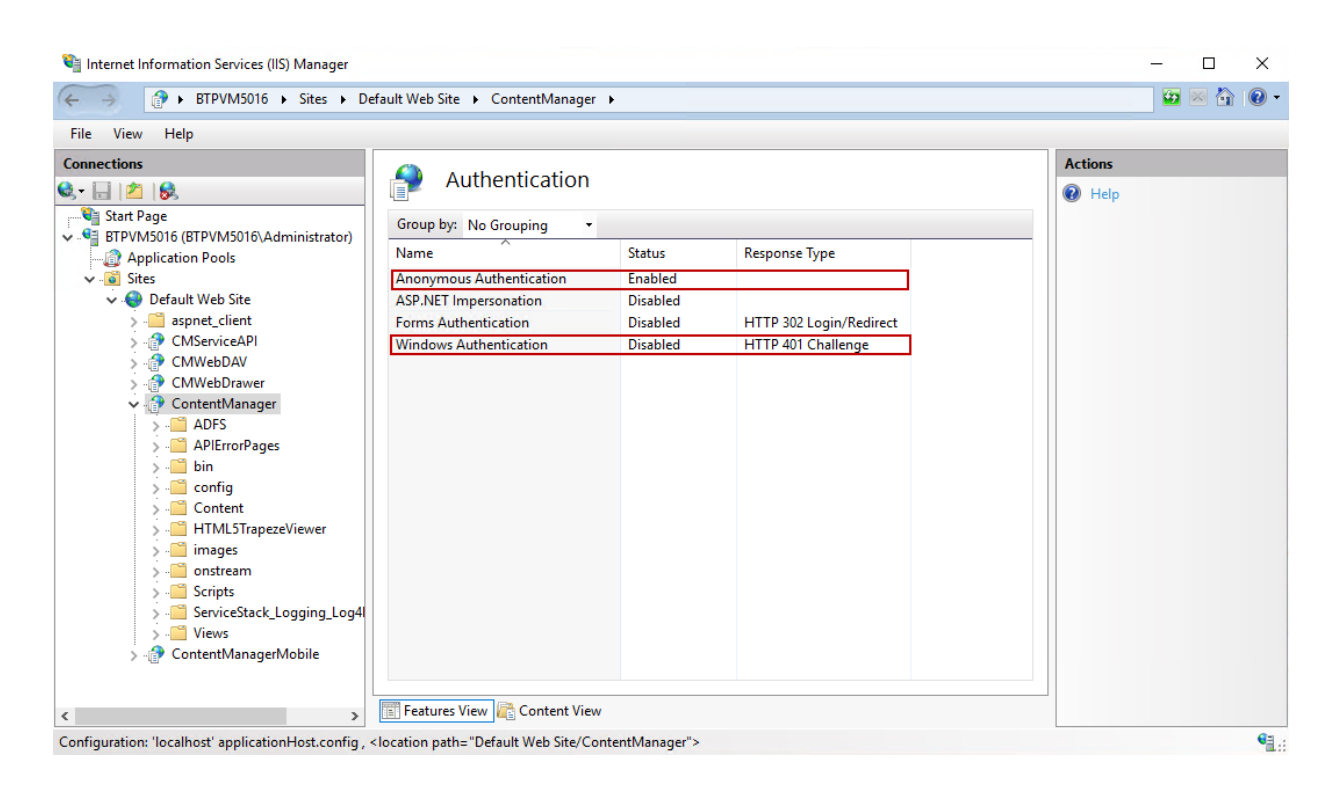

#### **Configuring Web Client Azure OpenID for OneDrive integration**

Content Manager Web Client supports checking out and checking in documents from OneDrive if you are logged in via AzureAD.

To configure the Web Client to authenticate via AzureAD, the **clientId**, **clientSecret**, and **issuerURI** parameters are required. These are the parameters noted during Creating an [ADFS application,](#page-51-0) on [page 52](#page-51-0). The parameters can also be obtained from the Azure App [registration](http://portal.azure.com/) portal.

#### **Updating the configuration files**

#### **hprmServiceAPI.config**

The Content Manager Web Client hprmServiceAPI.config must be updated to link it to Azure AD for authentication; The **clientId**, **clientSecret**, and **issuerURI** parameters along with the Office integration element must be added in the hprmServiceAPI.config file.

Open the hprmServiceAPI.config file in a text editor and add the **<authentication>** element. For example,

```
<authentication allowAnonymous="false" slidingSessionMinutes="30">
  <openIdConnect>
    <add name="openid"
      clientID="09f0ec5c-87e9-4568-8b60-4eb3e20de75e"
      clientSecret="ejmg+qZ9-Dk_N-uq1NNXFSGzP5fet2m3"
      issuerURI="https://login.microsoftonline.com/08363ee4-6592-4325-9d5a-
5a25e00d482b/v2.0/.well-known/openid-configuration"/>
  </openIdConnect>
```

```
</authentication>
<officeIntegration version="1.6.109.0" guid="5d7bd8ba-11b0-46b1-98ab-
95fadd95a97d"/>
```
#### **web.config**

If you have proxy settings, you need to bypass the settings in the web.config file.

Add the **</system.webServer>** element. For example,

```
<system.net>
<defaultProxy>
<proxy
usesystemdefault="True"
proxyaddress="http://yourproxy.net:1234"
/>
</defaultProxy>
</system.net>
```
**IMPORTANT:** Replace the "http://yourproxy.net:1234" value in the highlighted example with your own value.

Once these parameters are configured, you will be redirected to Microsoft login page to login to the Web Client.

### **Configuring Google authentication**

#### **Creating Google credentials**

To create Google credentials, perform the following:

- 1. Open the following URL <https://console.developers.google.com/>.
- 2. Click **Credentials** in the left pane and select the **OAuth 2.0 Client IDs**.
- 3. Set **Web Applications** as Application type.
- 4. Enter your domain in the **Authorized JavaScript origins**.
- 5. Enter the redirect URI in the **Authorized redirect URIs**.

**NOTE:** The value in Authorized redirect URIs must be in lowercase and the URL to your application (e.g. https://mydomain.com/cmwebdrawer) followed by the path to the authentication provider (for example /auth/openid). The /auth/ component is fixed but the 'openid' is the name you will supply in hprmServiceAPI.config later and so can be any string, as long as it matches the value in hprmServiceAPI.config. For the Web Client the path must include the path to the ServiceAPI, for example, https://mydomain.com/contentManager/serviceapi/auth/openid.

6. Click **Create**.

The Client ID and Client Secret will be displayed. Make a note of the Client ID and Client Secret to be used later.

#### **Updating hprmServiceAPI.config**

To use Google credentials, edit the hprmServiceAPI.config and add the **<authentication>** element.

To do this, perform the following:

- 1. Navigate to the Content Manager Web Client install folder. For example, C:\Program Files\Micro Focus\Content Manager\Web Client.
- 2. Open the hprmServiceAPI.config file in a text editor.
- 3. Add the **<authentication>** element. For example,

```
<authentication allowAnonymous="false" slidingSessionMinutes="2">
  <openIdConnect>
    <add
      name="openid"
      clientID="Client ID noted when creating Google credentials"
      clientSecret="Client secret noted when creating Google credentials"
     issuerURI="https://accounts.google.com"
   /</openIdConnect>
</authentication>
```
**IMPORTANT:** Replace the clientID and clientSecret values in the highlighted example with your own value.

#### **Enabling redirect**

The Web Client will not redirect the authentication endpoint unless the Html feature is enabled in hprmServiceAPI.config file.

To enable redirect, perform the following:

- 1. Navigate to the Content Manager Web Client install folder and open the hprmServiceAPI.config in a text editor.
- 2. Search for the serviceFeatures property.
- 3. Add the feature Html.

For example,

```
<hptrim xmlns="http://HP.HPTRIM.CMIS/hptrimConfig.xsd"
xmlns:xsi="http://www.w3.org/2001/XMLSchema-instance" poolSize="1000"
trace="true" indexPagePath="/Home"
notFoundErrorHandler="/APIErrorPages/NotFound"
globalErrorHandler="/APIErrorPages/GlobalErrors" uploadBasePath="C:\Micro Focus
Content Manager\ServiceAPIWorkpath\Uploads" autoPoolClean="true"
serviceFeatures="Json,Razor,Xml,Html,PredefinedRoutes"
xsi:noNamespaceSchemaLocation="hptrimConfig.xsd">
```
### **Configuring logout link**

For WebDrawer the logout link is configured in the uiSettings element. It should contain '~/auth/logout'.

In the Web Client a logout link will be displayed automatically when OpenID connect authentication is enabled.

To configure logout link, perform the following:

- 1. Navigate to the Content Manager Web Drawer install folder. For example, C:\Program Files\Micro Focus\Content Manager\WebDrawer.
- 2. Open the hptrim.config in a text editor.
- 3. Add the logoutLink property to the uiSettings element. For example,

```
<uiSettings
  logoutLink="~/auth/logout"
  ...
/>
```
### **Disabling IIS administration**

Given that IIS windows integrated authentication will no longer be used disable it in IIS Manager and enable Anonymous, as seen here:

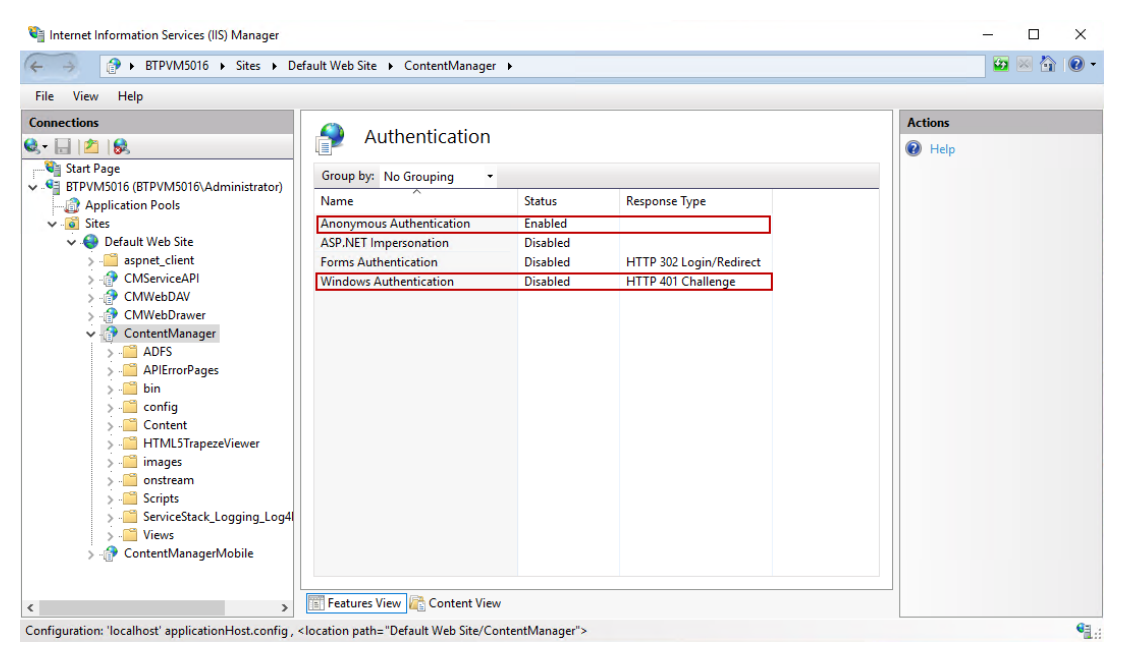

# **Appendix D Office Online Integration**

## **Introduction**

The Office Online integration is built into the Content Manager Web Client using Web Application Open Platform Interface (WOPI).

From the Web Client interface, it allows online editing of supported Microsoft Office documents to users with an Office Online subscription that includes editing ability.

## **Overview**

#### **Supported Versions of Office Online**

The supported version of Office Online Server is 16.0.7766.8550 and later.

If you are installing your own Office Online instance on a local network, then configure to it use either HTTP or HTTPS, but not both. It is recommended you configure it to use HTTPS. Microsoft's own Office 365 online servers only support HTTPS communication

### **Supported File Types**

Office Online Server delivers browser-based versions of Word, PowerPoint, Excel, and OneNote. Editing is supported for the newer XML style documents (i.e. .docx, .pptx, .xlsx). Older formats such as .doc can be converted to the newer native formats so that they may be edited. This conversion process is usually lossless, but is not guaranteed to be so, and may produce a newer version that is missing certain content or formatting.

The Office Online server broadcasts its capabilities about which actions may be performed on which formats as an XML feed via a HTTP request. The process of determining a server's capabilities via the XML feed is known as 'Discovery'. These capabilities are subject to change - and are highly likely to change - with successive revisions. The Content Manager integration will regularly try to rediscover the capabilities of the Office Online instance, determine which can be used and make them available to Content Manager users when the Office Online instance is upgraded.

### **Security**

Users are issued tokens by the integration that grant them access to view/edit a document from Content Manager. When the Office server communicates with Content Manager on behalf of the user, it presents this token which is decrypted and verified. This token provides all the information we need to manipulate records in Content Manager. The encryption key is configured in one of the web server's

configuration files. It is recommended that this is changed frequently to minimize the chance of security being compromised.

## **Configuring Office Online integration**

#### **Content Manager Web Server Configuration**

**NOTE:** If configuring multiple instances of the Content Manager Web Server in order to use with a load balancer, then each instance within the load balanced cluster must be configured with the same values following the steps below.

• Once you have installed the Content Manager Web Client, from the Web Client installation directory, open the **HPRMServiceAPI.config** file using a text editor and find the section that includes:

<pluginAssemblies>

```
<!-- <add name="HP.HPTRIM.WebClient.WOPI"/> -->
```
<!-- <add name="HP.HPTRIM.WebClient.WebDAV"/> -->

</pluginAssemblies>

To enable the WOPI service handler and required buttons within the Web Client, uncomment the **<add name="HP.HPTRIM.WebClient.WOPI"/>** line in **HPRMServiceAPI.config**, and save the changes.

. In **HPRMServiceAPI.config**, find the section with the below attributes:

```
<officeOnlineServer host="" useSSL="true" allowSelfSignedSSL="false"
tokenEncKey="" tokenEncIV=""/>
```
Change the values of the attributes above to reflect your environment, so that 'host' is the **host name** of the Office Online Server, e.g. "myofficeonline.mynetwork.com".

Change the value of 'useSSL' to "false" if you have configured your Office Online Server instance to Allow HTTP and do not wish to use SSL.

Change the value of 'allowSelfSignedSSL' to "true" if you have configured your Office Online Server to use SSL with a Self Signed Certificate - Self Signed Certificates will otherwise be rejected.

Change the value of 'tokenEncKey' to be a 32 byte/64 character hexadecimal string which will be used as an encryption key to encrypt security tokens. As an example, you could use 'b12df00db12df00db12df00db12df00db12df00db12df00db12df00db12df00d'.

Change the value of 'tokenEncIV' to be a 16 byte/32 character hexadecimal string which will be used as an initialization vector for security token encryption. As an example, you could use 'b12df00db12df00db12df00db12df00d'.

Save the changes.

• Open the **web.config** file in the Content Manager Web Client directory using a text editor and find the below section:

<modules runAllManagedModulesForAllRequests="true">

```
<!-- <add name="WOPIModule" type="HP.HPTRIM.WebClient.WOPI.WOPIModule" /> -->
```
</modules>

To authenticate the requests from the Office Online server on behalf of the Content Manager user, uncomment **<add name="WOPIModule" type="HP.HPTRIM.WebClient.WOPI.WOPIModule" />** in **web.config**, and save the changes.

### **User Client Configuration**

The client PC web browsers must be configured to allow pop up windows from the Content Manager Web Client. If pop up windows are not enabled users will be prompted to allow them each time they edit a document, or depending on the settings, they will not be prompted at all, and will not be able to edit their documents using the Office Online editing functionality.

To configure Internet Explorer to allow pop windows from the Content Manager Web Client, add the Content Manager Web Client address to the list of trusted sites in the Pop-up Blocker Settings Exceptions list.

If the Office Online Server is using SSL, the certificate must be trusted by client PCs.

# **Appendix E Multi Tenancy Configuration**

## **Scope**

This document outlines the steps required to configure Content Manager (CM) 9.2 or later Web Client to support multiple CM datasets.

This document is aimed at system administrators who wish to allow access to multiple CM datasets from a single server running the CM Web Client.

For the purpose of this document, a tenant consists of an application running in Internet Information Services (IIS) connecting to an existing CM dataset provided by a Workgroup server. Each CM Web Client application on IIS can access exactly one dataset.

**NOTE:** A CM dataset may be accessed by multiple IIS applications if required.

This document is presented as a guide showing how to set up and configure a new instance of a CM Web Client IIS application connecting to a specific dataset. This process may be repeated to create any number of applications.

This document assumes that the CM Web Client has been installed successfully and is working.

Advanced configuration of IIS applications is out of the scope of this document; for more information please consult the IIS documentation <https://www.iis.net/>

# **Configuration Steps**

This section will outline the steps to create a new tenant.

Before beginning, ensure that the following information has been gathered:

- Name for the tenant (tenant name)
- Dataset Id of the CM dataset that the tenant will be accessing
- Connection information for the CM workgroup server that the tenant will be connecting to
- The name of the user account on the server that is trusted to connect to the selected CM workgroup server and dataset
- The IIS web site which will host the tenant
- The folder on the web server that will be used as the 'upload path' for the tenant. The upload path is the folder used to store files that are being uploaded to the server to be checked into CM.

#### **Create Tenants folder**

Underneath the installation folder of the CM web client, which is installed to by default,
C:\Program Files\Micro Focus\Content Manager\Web Client

Create a folder named **Tenants**:

C:\Program Files\Micro Focus\Content Manager\Web Client\Tenants

## **Create configuration file using sample**

Copy the sample configuration file, **Tenant-sample.config** from the Web Client installation directory and paste it into the newly created **Tenants** folder.

Located in the installation folder into the tenants folder underneath the installation folder.

Rename the **Tenant-sample.config** file in the **Tenants** folder to be the name of the Tenant, e.g. ABCorp.config

## **Update the configuration file**

The following sections **must** be updated as per installation of a standard CM Web Client:

- $\bullet$  hptrim
- $\bullet$  Setup
- Workgroupserver

In the **hptrim** section of the **hprmServiceAPI.config** file, the upload base path must be set to the folder that will be used as the upload path for the tenant.

In the **setup** section of the **hprmServiceAPI.config** file, ensure that the databaseId is set correctly, and the workpath has been set to a unique folder for this tenant.

In the **workgroupserver** section of the **hprmServiceAPI.config** file, ensure that the connection details, including port, workpath and name have all been set correctly.

**NOTE:** the workpath attribute in the WorkgroupServer section and the uploadBasePath in the hptrim section must be the same.

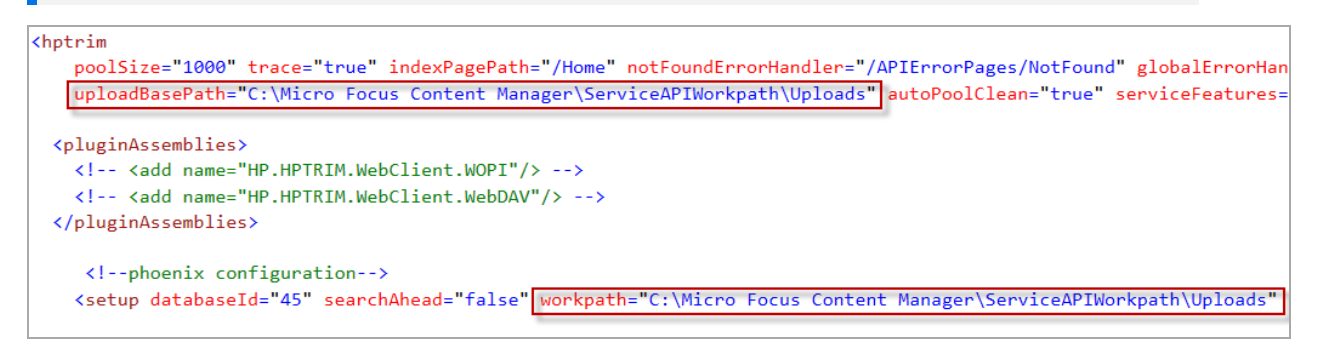

## **Create a web application**

Using IIS Manager, under the selected web site for this **tenant**, add an application. The default web site is acceptable to use. Consult the IIS documentation for more information about creating and managing multiple web sites within IIS.

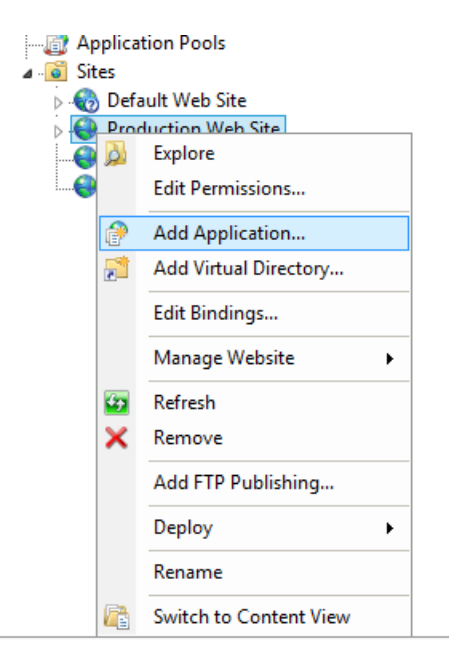

In the Add application dialog, set the alias, physical path and application pool for the tenant.

- Set the Alias of the application to be the Tenant name.
- The physical path of the application should be set to the location that binaries of the CM Web Client were installed, by default:

C:\Program Files\Micro Focus\Content Manager\Web Client

• Select an Application pool that has an identity that is trusted to connect to the dataset that this instance will be accessing. For information on setting up Application pools in IIS please consult the IIS documentation.

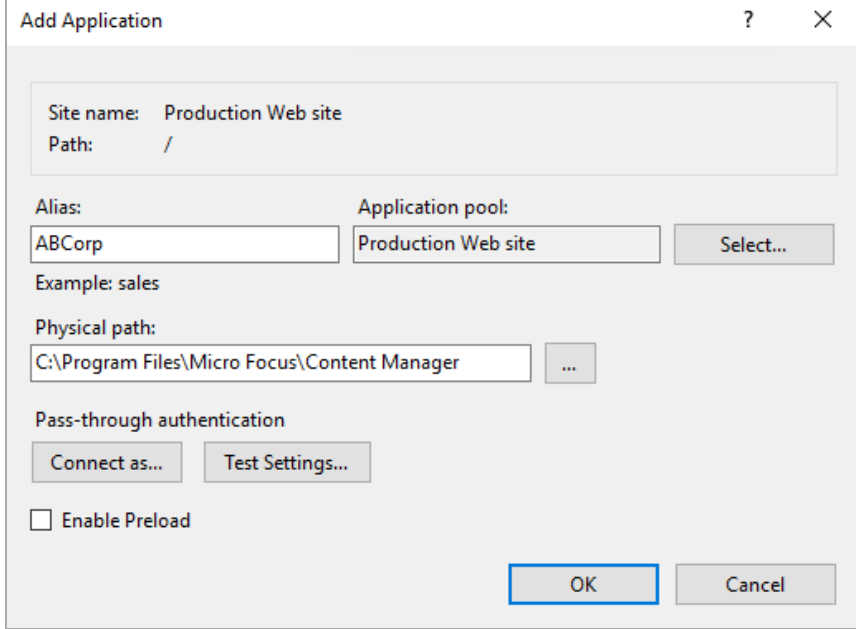

**NOTE:** The application name **must be the same** as the configuration file name in the Tenants folder (excluding the .config) Example – tenant named 'ABCorp':

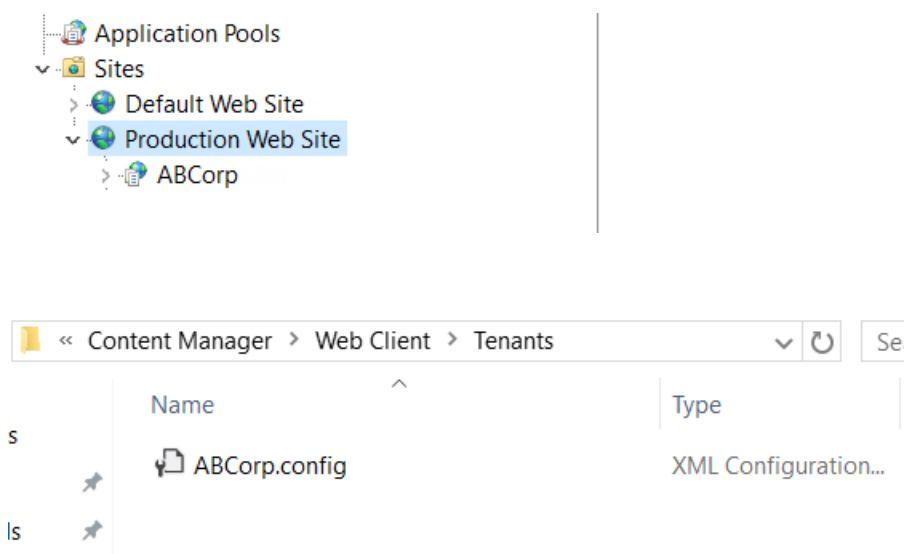

## **Update logging**

By default only one process can write to the log file. When setting up multiple tenants it is recommended that this is changed by changing the 'LockinModel' on Log4Net (minimalLock). Add the highlighted line to the **web.config** file in the directory containing the CM Web Client binaries.

```
<log4net>
    <appender name="RollingFileAppender"
type="log4net.Appender.RollingFileAppender">
      <lockingModel type="log4net.Appender.FileAppender+MinimalLock "/>
      <file value="C:\HPTRIM\ServiceAPIWorkpath\logs\log-file.txt" />
      <appendToFile value="true" />
      <rollingStyle value="Date" />
      <maximumFileSize value="1MB" />
      <staticLogFileName value="true" />
      <maxSizeRollBackups value="10" />
      <layout type="log4net.Layout.PatternLayout,log4net">
        <param name="ConversionPattern" value="%date [%thread] %-5level %logger -
%message%newline" />
      </layout>
    </appender>
    <root>
      <level value="ERROR" />
      <appender-ref ref="RollingFileAppender" />
    </root>
  </log4net>
```